# Dell™ Latitude™ E5400 et E5500 Guide de configuration et de référence rapide

**Ce guide contient une présentation des fonctions, caractéristiques, installation rapide, logiciel et informations de dépannage pour votre ordinateur. Pour plus d'informations sur votre système d'exploitation, les périphériques et technologies, voir le Guide technologique Dell™ sur le site support.dell.com.**

**Modèles PP32LA et PP32LB**

## **Remarques, avis et précautions**

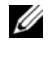

*PA* REMARQUE : Une REMARQUE fournit des informations importantes qui vous aident à mieux utiliser votre ordinateur.

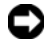

**AVIS :** Un AVIS vous avertit d'un risque de dommage matériel ou de perte de données et vous indique comment éviter le problème.

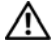

#### **PRÉCAUTION : Une PRÉCAUTION indique un risque potentiel d'endommagement du matériel, de blessure corporelle ou de mort.**

Si vous avez acheté un ordinateur Dell™ série n, aucune des références faites dans ce document aux systèmes d'exploitation Microsoft® Windows® n'est applicable.

#### **Caractéristiques Macrovision**

\_\_\_\_\_\_\_\_\_\_\_\_\_\_\_\_\_\_\_\_

Ce produit intègre une technologie de protection des droits d'auteur qui est protégée par des documents de méthode de certains brevets américains et d'autres droits de propriété intellectuelle détenus par Macrovision Corporation ainsi que par d'autres détenteurs de droits. L'utilisation de cette technologie de protection des droits d'auteur est soumise à l'autorisation de Macrovision Corporation ; elle est destinée exclusivement à une utilisation domestique et à des opérations limitées de visualisation, sauf autorisation spécifique de Macrovision Corporation. L'ingénierie inverse et le désassemblage sont interdits.

Les autres marques et noms de produits pouvant être utilisés dans ce document sont reconnus comme appartenant à leurs propriétaires respectifs. Dell Inc. rejette tout intérêt propriétaire dans les marques et les noms commerciaux autres que les siens.

**Modèles PP32LA et PP32LB**

**Mai 2008 N/P P842C Rév. A00**

**Les informations de ce document sont sujettes à modification sans préavis. © 2008 Dell Inc. Tous droits réservés.**

Toute reproduction sous quelque forme que ce soit sans l'autorisation écrite de Dell Inc. est strictement interdite.

Marques utilisées dans ce document : *Dell*, *Latitude*, *ExpressCharge* et le logo *DELL* sont des marques de Dell Inc. ; *Bluetooth* st une marque déposée de Bluetooth SIG, Inc., et est utilisée par Dell sous licence ; *Intel* et *Celeron* sont des marques déposées, et *Core* est une marque de Intel Corporation aux Etats-Unis et dans d'autres pays ; *Blu-ray Disc* est une marque de Blu-ray Disc Association ; *Microsoft*, *Windows*, *Windows Vista* et *le logo du bouton Démarrer Windows Vista* sont des marques ou des marques déposées de Microsoft Corporation aux Etats-Unis et dans d'autres pays.

# **Table des matières**

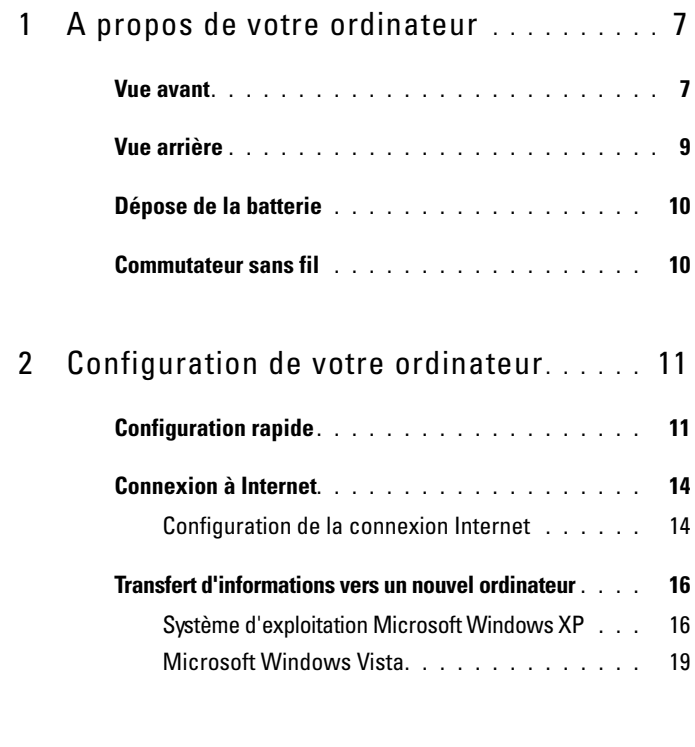

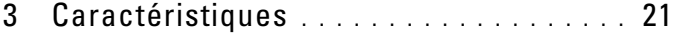

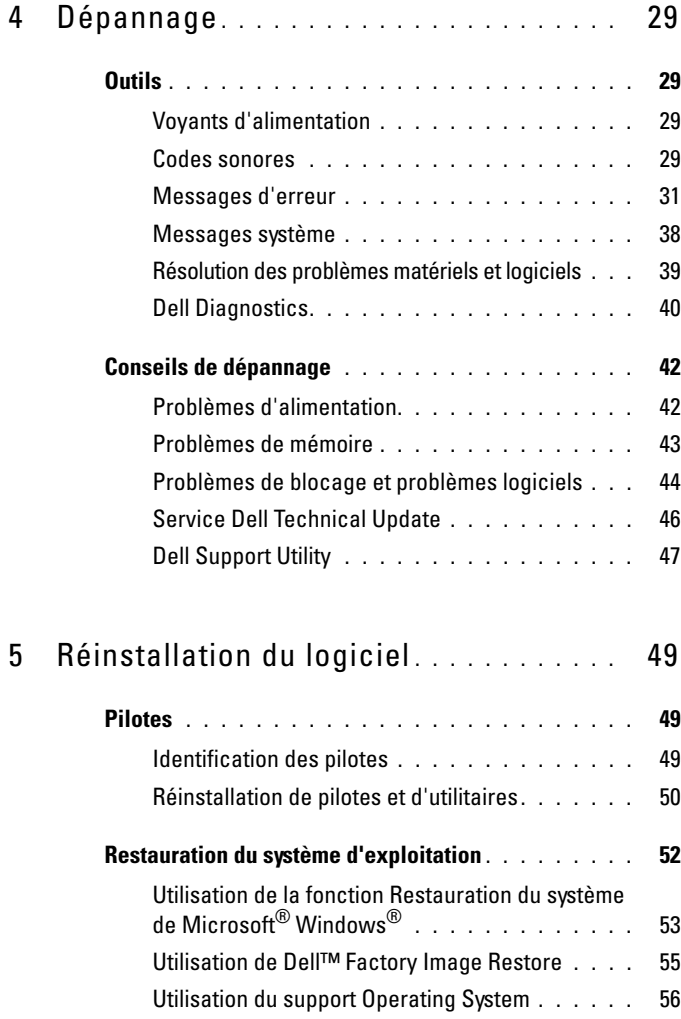

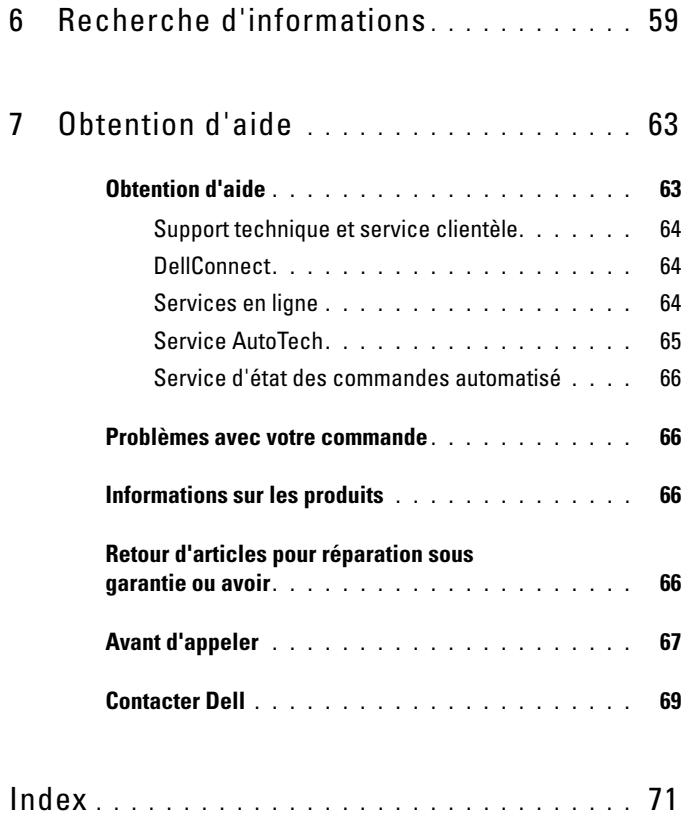

#### Table des matières

# <span id="page-6-0"></span>**A propos de votre ordinateur**

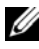

*K* REMARQUE : Les illustrations de cette section s'appliquent aux Dell™ Latitude™ E5400 et E5500.

### <span id="page-6-1"></span>**Vue avant**

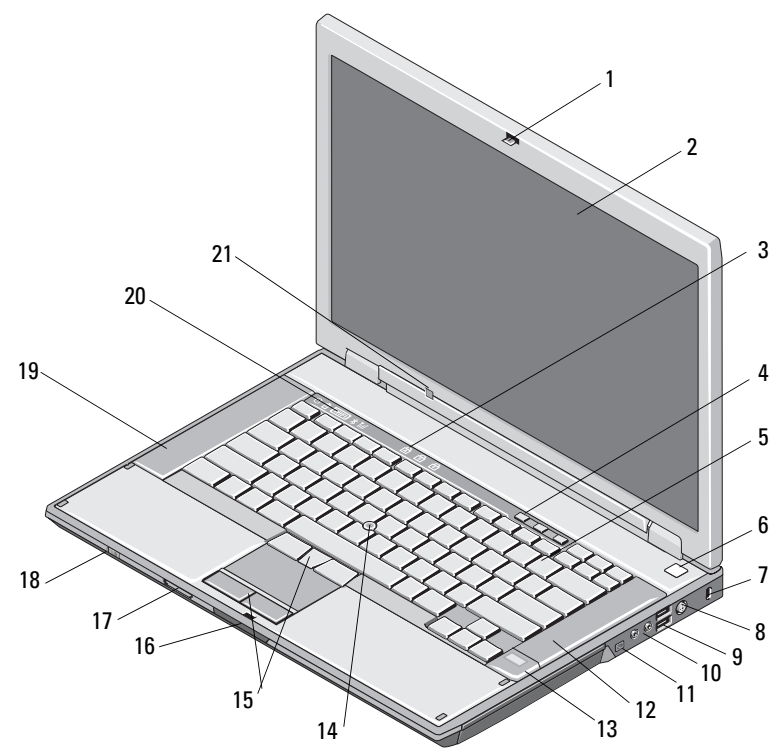

- 1 loquet de fermeture de l'écran (l'emplacement dépend du modèle)
- 
- 
- 
- 
- 2 écran
- 3 voyants d'état du clavier 4 boutons de contrôle du volume
- 5 clavier 6 bouton d'alimentation
- 7 fente pour câble de sécurité 8 connecteur d'adaptateur de CA
- 9 connecteurs USB (2) 10 connecteurs audio (2)

**PRÉCAUTION : Le réglage du volume, ainsi que celui de l**'**égaliseur du système d**'**exploitation ou d**'**un logiciel indépendant, à d**'**autres valeurs que la position centrale peut augmenter la puissance des écouteurs ou du casque au point d**'**entraîner une baisse ou une perte des facultés auditives.**

- 12 haut-parleur droit
- 14 ergot de pointage (en option)
- 16 loquet de fermeture de l'écran
- 18 commutateur sans fil
	-

**8 A** propos de votre ordinateur

- 11 connecteur IEEE 1394 (l'emplacement dépend du modèle) 13 lecteur d'empreintes digitales (en option)
- 15 boutons de l'ergot de pointage/de la tablette tactile
- 17 lecteur de carte mémoire Secure Digital (SD)
- 19 haut-parleur gauche 20 voyants d'état de l'appareil
- 21 capteur de lumière ambiante

## <span id="page-8-0"></span>**Vue arrière** 8 2  $^{3}$ 6 7 1 5 q

- 
- 
- 5 connecteur réseau RJ-45 6 connecteur vidéo
- 7 connecteur série (E5500 seulement) 8 grille de refroidissement
- 9 repère d'alignement d'amarrage
- 1 logement de carte PC 2 connecteur S-vidéo (S/PDIF)
- 3 connecteurs USB (2) 4 connecteur de modem RJ-11 (en option)
	- -

**PRÉCAUTION : Ne bloquez pas les entrées d'air de l'ordinateur et n'insérez pas d'objets dedans ; évitez également toute accumulation de poussière. Ne placez pas l'ordinateur Dell dans un environnement peu aéré, tel qu'une mallette fermée, lorsque celui-ci fonctionne. Le manque de ventilation risquerait de causer un incendie ou d'endommager l'ordinateur. Le ventilateur se met en marche lorsque l'ordinateur chauffe. Il se peut que le ventilateur fasse du bruit ; cela est tout à fait normal et ne signifie en aucun cas que le ventilateur ou l'ordinateur est défectueux.**

## <span id="page-9-0"></span>**Dépose de la batterie**

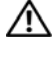

**PRÉCAUTION : Avant de commencer une procédure de cette section, suivez les consignes de sécurité fournies avec votre ordinateur.**

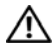

**PRÉCAUTION : L'utilisation d'une batterie non compatible peut accroître le risque d'incendie ou d'explosion. Ne remplacez la batterie que par une batterie compatible achetée auprès de Dell La batterie est conçue pour fonctionner avec votre ordinateur Dell™. N'utilisez pas de batterie provenant d'un autre ordinateur.** 

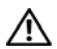

**PRÉCAUTION : Avant de retirer ou de remplacer la batterie, éteignez votre ordinateur, débranchez l'adaptateur de CA de la prise secteur et de l'ordinateur, débranchez le modem de la prise murale et de l'ordinateur et retirez les autres câbles externes de l'ordinateur.**

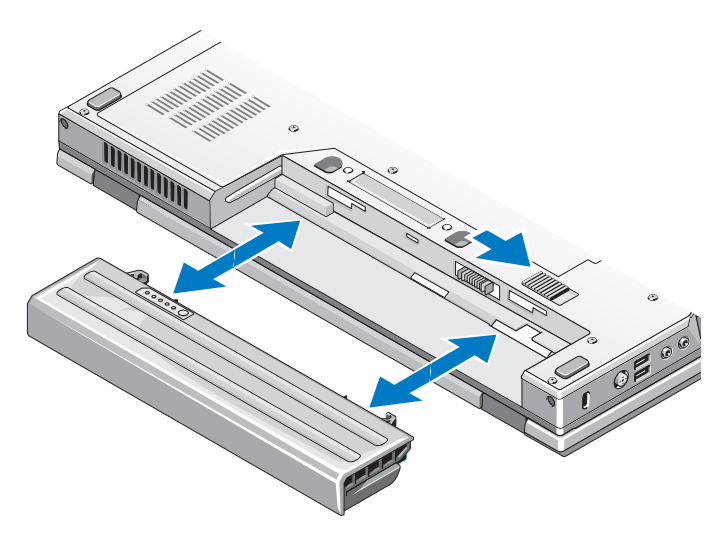

## <span id="page-9-1"></span>**Commutateur sans fil**

icône du commutateur sans fil

«p

Utilisez le commutateur sans fil pour trouver des réseaux et pour activer ou désactiver les périphériques de réseau sans fil. Pour plus d'informations sur la connexion à Internet, voir [«Connexion à Internet» à la page 14.](#page-13-2)

# <span id="page-10-0"></span>**Configuration de votre ordinateur**

## <span id="page-10-1"></span>**Configuration rapide**

**PRÉCAUTION : Avant de commencer une procédure de cette section, suivez les consignes de sécurité fournies avec votre ordinateur.**

**PRÉCAUTION : L'adaptateur de CA fonctionne avec les tensions secteur disponibles dans le monde entier. Cependant, les connecteurs et les barrettes d'alimentation varient selon les pays. L'utilisation d'un câble non compatible ou le branchement incorrect du câble sur la barrette d'alimentation ou la prise secteur peut provoquer un incendie ou endommager l'équipement.**

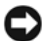

**AVIS :** Lorsque vous déconnectez l'adaptateur de CA de l'ordinateur, saisissez le connecteur, pas le câble lui-même, et tirez dessus fermement mais sans forcer, afin d'éviter d'endommager le câble. Lorsque vous enroulez le câble de l'adaptateur de CA, assurez-vous de suivre l'angle du connecteur de l'adaptateur pour éviter d'endommager le câble.

*PAREMARQUE : Certains périphériques peuvent ne pas être inclus si vous ne les* avez pas commandés.

**1** Branchez le connecteur de l'adaptateur de CA à l'ordinateur et à la prise secteur.

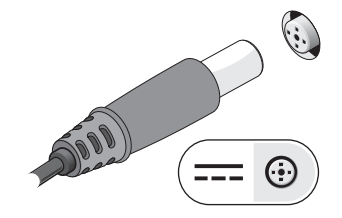

Branchez le câble réseau (non fourni - en option).

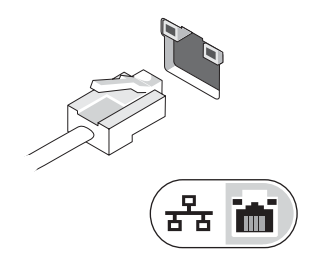

Branchez les périphériques USB, tels qu'une souris ou un clavier (en option).

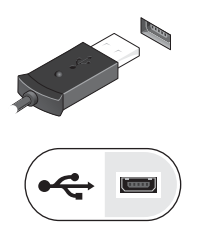

 Branchez les périphériques IEEE 1394, tels qu'un lecteur multimédia (en option).

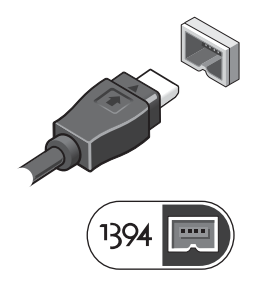

Ouvrez l'écran et appuyez sur le bouton d'alimentation pour allumer l'ordinateur.

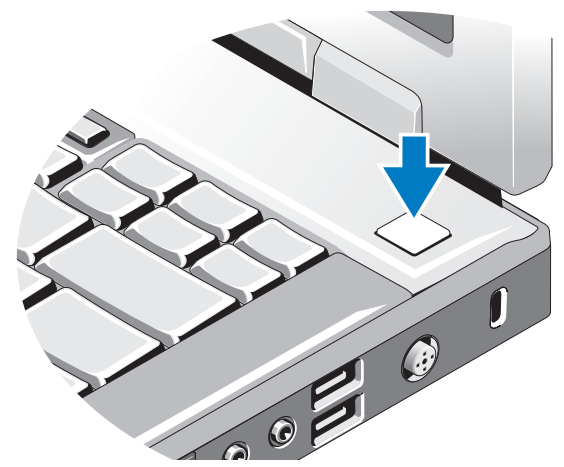

- **REMARQUE :** Il est recommandé d'allumer l'ordinateur, puis de l'éteindre au moins une fois avant d'installer toute carte ou de connecter l'ordinateur à une station d'accueil ou à un autre périphérique externe, tel qu'une imprimante.
	- **6** Connectez-vous à Internet (en option). Pour plus d'informations, voir [«Connexion à Internet» à la page 14.](#page-13-0)

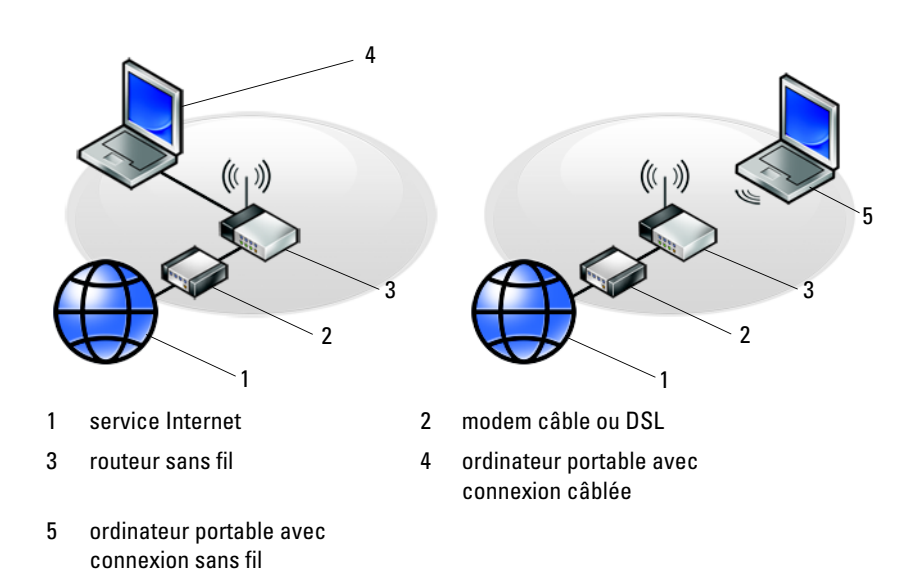

## <span id="page-13-2"></span><span id="page-13-0"></span>**Connexion à Internet**

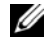

*K* REMARQUE : Les fournisseurs d'accès Internet (FAI) et leurs offres varient selon les pays.

Pour vous connecter à Internet, vous devez disposer d'un modem ou d'une connexion réseau et d'un fournisseur d'accès Internet (FAI). *Si vous utilisez une connexion d'accès à distance*, branchez un cordon téléphonique sur le connecteur du modem de l'ordinateur et sur la prise téléphonique murale avant de configurer la connexion Internet. *Si vous utilisez une connexion DSL ou modem câble/satellite*, contactez votre FAI ou opérateur de téléphonie cellulaire pour obtenir des instructions de configuration.

#### <span id="page-13-1"></span>**Configuration de la connexion Internet**

Pour configurer une connexion Internet à l'aide d'un raccourci de bureau fourni par votre fournisseur d'accès à Internet :

- **1** Enregistrez et fermez tous les fichiers et quittez tous les programmes.
- **2** Double-cliquez sur l'icône du fournisseur d'accès Internet sur le bureau Microsoft<sup>®'</sup>Windows<sup>®</sup>.
- **3** Suivez les instructions qui s'affichent pour terminer la configuration.

Si vous ne disposez pas de l'icône d'un FAI sur votre bureau ou si vous souhaitez configurer une connexion Internet avec un autre fournisseur, suivez la procédure présentée dans la section ci-dessous.

*K* REMARQUE : Si vous ne réussissez pas à vous connecter à Internet, consultez le *Guide technologique Dell*. Si vous avez réussi à vous connecter auparavant, il est possible que le service du fournisseur d'accès à Internet soit interrompu. Contactezle pour vérifier l'état des services ou essayez de vous connecter ultérieurement.

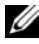

*PA* REMARQUE : Tenez les informations concernant votre FAI à portée de main. Si vous ne disposez pas de fournisseur d'accès Internet, consultez l'Assistant **Connexion à Internet**.

#### **Système d'exploitation Microsoft® Windows® XP**

- **1** Enregistrez et fermez tous les fichiers et quittez tous les programmes.
- **2** Cliquez sur **Démarrer**→ **Internet Explorer**→ **Se connecter à Internet**.
- <span id="page-14-0"></span>**3** Dans la fenêtre suivante, cliquez sur l'option appropriée :
	- Si vous ne disposez pas de fournisseur d'accès à Internet, cliquez sur **Choisir dans une liste de fournisseurs de services Internet**.
	- Si vous avez déjà reçu les informations de configuration de votre fournisseur de services Internet, mais pas le CD de configuration, cliquez sur **Configurer ma connexion manuellement**.
	- Si vous disposez d'un CD de configuration, cliquez sur **Utiliser le CD fourni par mon fournisseur de services Internet**.
- **4** Cliquez sur **Suivant**.

Si vous avez sélectionné **Configurer ma connexion manuellement** à l'[étape 3,](#page-14-0) passez à l'[étape 5](#page-14-1). Sinon, suivez les instructions qui s'affichent pour terminer la configuration.

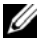

*PEMARQUE : Si vous ne savez pas quel type de connexion sélectionner, contactez* votre fournisseur d'accès à Internet.

- <span id="page-14-1"></span>**5** Cliquez sur l'option appropriée sous **Comment voulez-vous vous connecter à Internet ?**, puis cliquez sur **Suivant**.
- **6** Utilisez les informations qui vous ont été données par votre fournisseur de services Internet pour terminer la configuration.

#### **Microsoft Windows Vista®**

- **1** Enregistrez et fermez tous les fichiers et quittez tous les programmes.
- **2** Cliquez sur le bouton Démarrer de Windows Vista → Panneau de **configuration**.
- **3** Sous **Réseau et Internet**, cliquez sur **Se connecter à Internet**.
- **4** Dans la fenêtre **Se connecter à Internet**, cliquez sur **Haut débit (PPPoE)** ou **Accès à distance**, selon la façon dont vous souhaitez vous connecter :
	- Choisissez **Haut débit** si vous comptez utiliser une connexion DSL, modem par satellite ou par cable, ou via la technologie sans fil Bluetooth.
	- Choisissez **Accès à distance** si vous utilisez un modem à numérotation automatique ou une connexion RNIS.

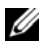

*PAREMARQUE : Si vous ne savez pas quel type de connexion choisir, cliquez sur* **Comment choisir** ou prenez contact avec votre FAI.

**5** Suivez les instructions qui s'affichent à l'écran et terminez la configuration à l'aide des informations de configuration fournies par votre FAI.

## <span id="page-15-0"></span>**Transfert d'informations vers un nouvel ordinateur**

#### <span id="page-15-1"></span>**Système d'exploitation Microsoft Windows XP**

Windows XP propose un Assistant Transfert de fichiers et de paramètres qui permet de déplacer les données d'un ordinateur source vers un nouvel ordinateur.

Vous pouvez transférer les données par un réseau ou une connexion série, ou encore les stocker sur un support amovible tel qu'un CD réinscriptible, pour les transférer vers un nouvel ordinateur.

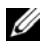

*P* REMARQUE : Vous pouvez transférer les informations de l'ancien ordinateur au nouvel ordinateur en connectant directement un câble série aux ports d'entrée/sortie (E/S) des deux ordinateurs.

Pour obtenir des instructions sur la configuration d'une connexion par câble directe entre deux ordinateurs, reportez-vous à l'article n° 305621 de la base de connaissances de Microsoft, intitulé *COMMENT FAIRE : Pour installer une connexion par câble entre deux ordinateurs Windows XP*. Ces informations peuvent ne pas être disponibles dans certains pays.

Pour transférer des informations vers un autre ordinateur, vous devez exécuter l'Assistant Transfert de fichiers et de paramètres.

#### **Exécution de l'Assistant Transfert de fichiers et de paramètres avec le support Operating System**

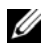

*PAREMARQUE : Cette procédure nécessite le support Operating System. Ce support* est en option et peut ne pas être livré avec tous les ordinateurs.

Pour préparer le nouvel ordinateur au transfert de fichiers :

- **1** Démarrez l'Assistant Transfert de fichiers et de paramètres : cliquez sur **Démarrer**→ **Tous les programmes**→ **Accessoires**→ **Outils système**→ **Assistant Transfert de fichiers et de paramètres**.
- **2** Lorsque l'écran de bienvenue de l'**Assistant Transfert de fichiers et de paramètres** s'affiche, cliquez sur **Suivant**.
- **3** Dans l'écran **De quel ordinateur s'agit-il ?**, cliquez sur **Nouvel ordinateur**→ **Suivant**.
- **4** Dans l'écran **Avez-vous un CD-ROM de Windows XP ?**, cliquez sur **J'utiliserai l'Assistant du CD-ROM de Windows XP**→ **Suivant**.
- **5** Lorsque l'écran **Allez maintenant à votre ancien ordinateur** s'affiche, accédez à l'ordinateur source. Ne cliquez *pas* sur **Suivant** à ce stade.

Pour copier les données à partir de l'ancien ordinateur :

- **1** Sur l'ancien ordinateur, insérez le support Windows XP *Operating system*.
- **2** Dans l'écran **Bienvenue dans Microsoft Windows XP**, cliquez sur **Effectuer des tâches supplémentaires**.
- **3** Dans la catégorie. **Que voulez-vous faire ?**, cliquez sur **Transférer des fichiers et des paramètres**→ **Suivant**.
- **4** Dans l'écran **De quel ordinateur s'agit-il ?**, cliquez sur **Ancien ordinateur**→ **Suivant**.
- **5** Dans l'écran, **Sélectionnez une méthode de transfert**, cliquez sur la méthode de votre choix.
- **6** Dans l'écran **Que voulez-vous transférer ?**, sélectionnez les éléments à transférer, puis cliquez sur **Suivant**.

Une fois les informations copiées, l'écran **Fin de la phase de collecte des données** s'affiche.

**7** Cliquez sur **Terminer**.

Pour transférer des données vers le nouvel ordinateur :

- **1** Dans l'écran **Allez maintenant à votre ancien ordinateur** sur le nouvel ordinateur, cliquez sur **Suivant**.
- **2** Dans l'écran **Où sont les fichiers et les paramètres ?**, sélectionnez la méthode de transfert de vos paramètres et fichiers, puis cliquez sur **Suivant**.

L'Assistant lit les fichiers et paramètres collectés et les applique à votre nouvel ordinateur.

Lorsque tous les paramètres et fichiers ont été appliqués, l'écran **Terminé** s'affiche.

**3** Cliquez sur **Terminé** et redémarrez l'ordinateur cible.

#### **Lancement de l'Assistant Transfert de fichiers et de paramètres sans le support Operating System**

Pour exécuter l'Assistant Transfert de fichiers et de paramètres sans le support *Operating Systerm*, vous devez créer un disque Assistant qui vous permettra de générer un fichier image de sauvegarde sur un support amovible.

Pour créer un disque assistant, exécutez les étapes suivantes sur votre nouvel ordinateur sous Windows XP :

- **1** Démarrez l'Assistant Transfert de fichiers et de paramètres : cliquez sur **Démarrer**→ **Tous les programmes**→ **Accessoires**→ **Outils système**→ **Assistant Transfert de fichiers et de paramètres**.
- **2** Lorsque l'écran de bienvenue de l'**Assistant Transfert de fichiers et de paramètres** s'affiche, cliquez sur **Suivant**.
- **3** Dans l'écran **De quel ordinateur s'agit-il ?**, cliquez sur **Nouvel ordinateur**→ **Suivant**.
- **4** Dans l'écran **Avez-vous un CD-ROM de Windows XP ?**, cliquez sur **Je désire créer un disque Assistant dans le lecteur suivant**→ **Suivant**.
- **5** Insérez le support amovible, par exemple un CD enregistrable, puis cliquez sur **OK**.
- **6** Une fois la création du disque terminée, le message Allez maintenant à votre ancien ordinateur s'affiche. Ne cliquez *pas* sur **Suivant**.
- **7** Accédez à l'ordinateur source.

Pour copier les données à partir de l'ancien ordinateur :

- **1** Insérez le disque assistant dans l'ancien ordinateur et cliquez sur **Démarrer**→ **Exécuter**.
- **2** Dans le champ **Ouvrir** de la fenêtre **Exécuter**, recherchez le chemin d'accès de **fastwiz** (sur le support amovible approprié), puis cliquez sur **OK**.
- **3** Dans l'écran de bienvenue de l'**Assistant Transfert de fichiers et de paramètres,** cliquez sur **Suivant**.
- **4** Dans l'écran **De quel ordinateur s'agit-il ?**, cliquez sur **Ancien ordinateur**→ **Suivant**.
- **5** Dans l'écran, **Sélectionnez une méthode de transfert**, cliquez sur la méthode de votre choix.

**6** Dans l'écran **Que voulez-vous transférer ?**, sélectionnez les éléments à transférer, puis cliquez sur **Suivant**.

Une fois les informations copiées, l'écran **Fin de la phase de collecte des données** s'affiche.

**7** Cliquez sur **Terminer**.

Pour transférer des données vers le nouvel ordinateur :

- **1** Dans l'écran **Allez maintenant à votre ancien ordinateur** du nouvel ordinateur, cliquez sur **Suivant**.
- **2** Dans l'écran **Où sont les fichiers et les paramètres ?**, sélectionnez la méthode de transfert de vos paramètres et fichiers, puis cliquez sur **Suivant**. Suivez les instructions qui s'affichent.

L'Assistant lit les fichiers et paramètres collectés et les applique à votre nouvel ordinateur.

Lorsque tous les paramètres et fichiers ont été appliqués, l'écran **Terminé** s'affiche.

**3** Cliquez sur **Terminé** et redémarrez l'ordinateur cible.

*PEMARQUE* : Pour plus d'informations sur cette procédure, recherchez le document n° 154781 (*What Are The Different Methods To Transfer Files From My Old Computer To My New Dell™ Computer Using the Microsoft® Windows® XP Operating System?* (Quelles sont les différentes méthodes de transfert des fichiers de mon ancien ordinateur à mon nouvel ordinateur Dell™ Microsoft® Windows® XP ?)) sur le site **support.dell.com**.

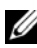

*E* REMARQUE : Ce document de la base de connaissances Dell™ peut ne pas être accessible dans certains pays.

#### <span id="page-18-0"></span>**Microsoft Windows Vista**

- **1** Cliquez sur le bouton Démarrer de Windows Vista (**F**), puis cliquez sur **Transfert de fichiers et paramètres Windows**→ **Démarrer l'Assistant Easy Tranfer de Windows**.
- **2** Dans la boîte de dialogue **Contrôle de compte d'utilisateur**, cliquez sur **Continuer**.
- **3** Cliquez sur **Démarrer un nouveau transfert** ou **Continuer un transfert en cours**.

Suivez les instructions fournies à l'écran par l'Assistant Easy Transfer de Windows.

# 3

# <span id="page-20-0"></span>**Caractéristiques**

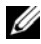

**EMARQUE :** Les offres peuvent varier d'une région à l'autre. Pour plus d'informations sur la configuration de votre ordinateur, cliquez sur **Démarrer**→ **Aide et support** et sélectionnez l'option qui permet de consulter les informations sur votre ordinateur.

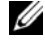

**ZA REMARQUE :** Ces caractéristiques s'appliquent aux Dell™ Latitude<sup>™</sup> E5400 et E5500 sauf spécification contraire.

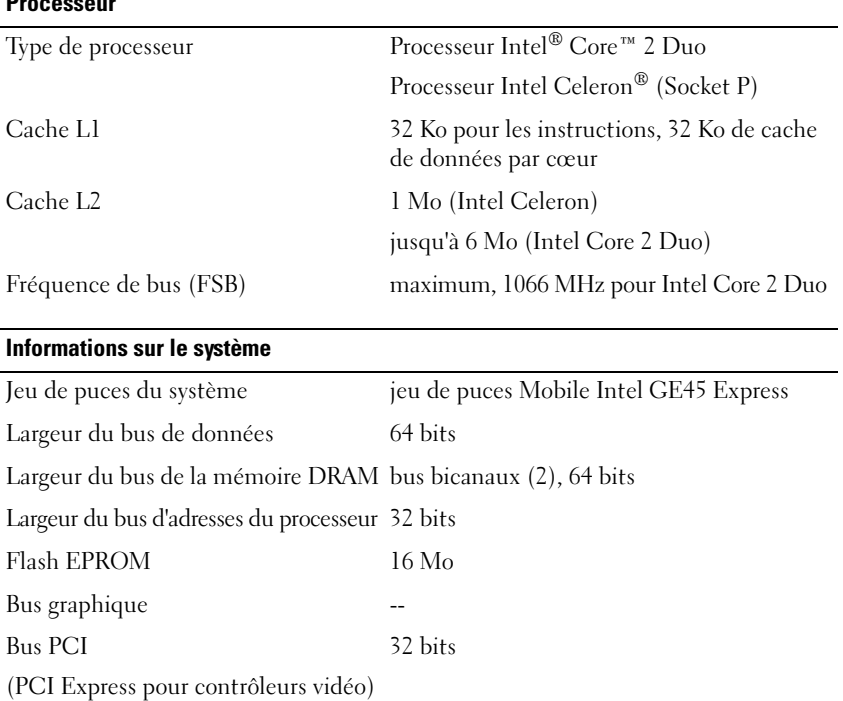

#### **Processeur**

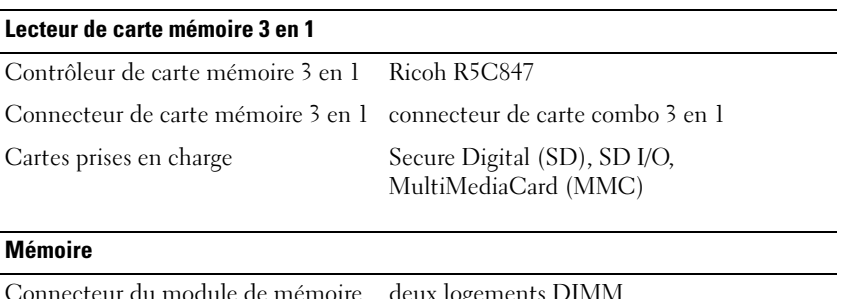

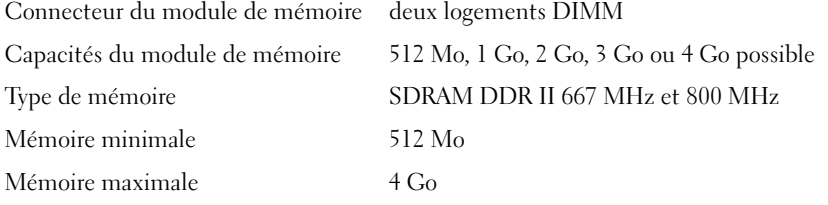

**REMARQUE :** La mémoire disponible affichée ne correspond pas à la mémoire maximale installée parce qu'une partie de la mémoire est réservée pour les fichiers système.

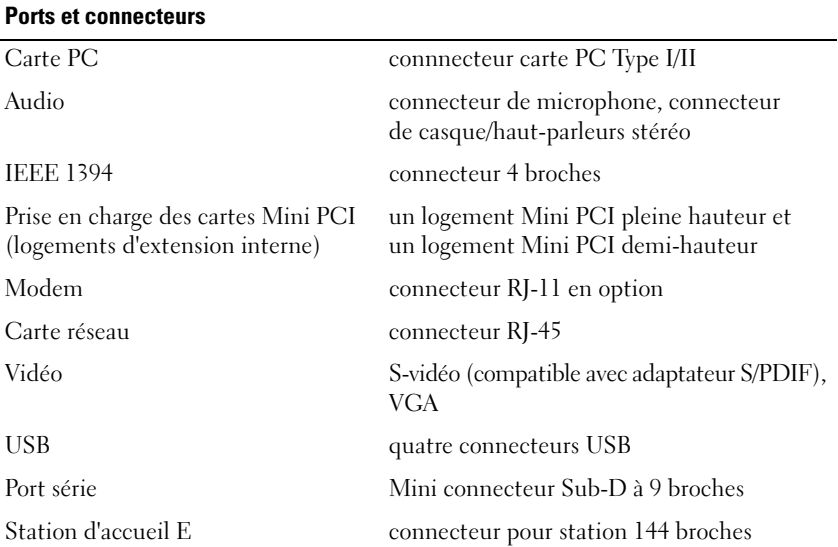

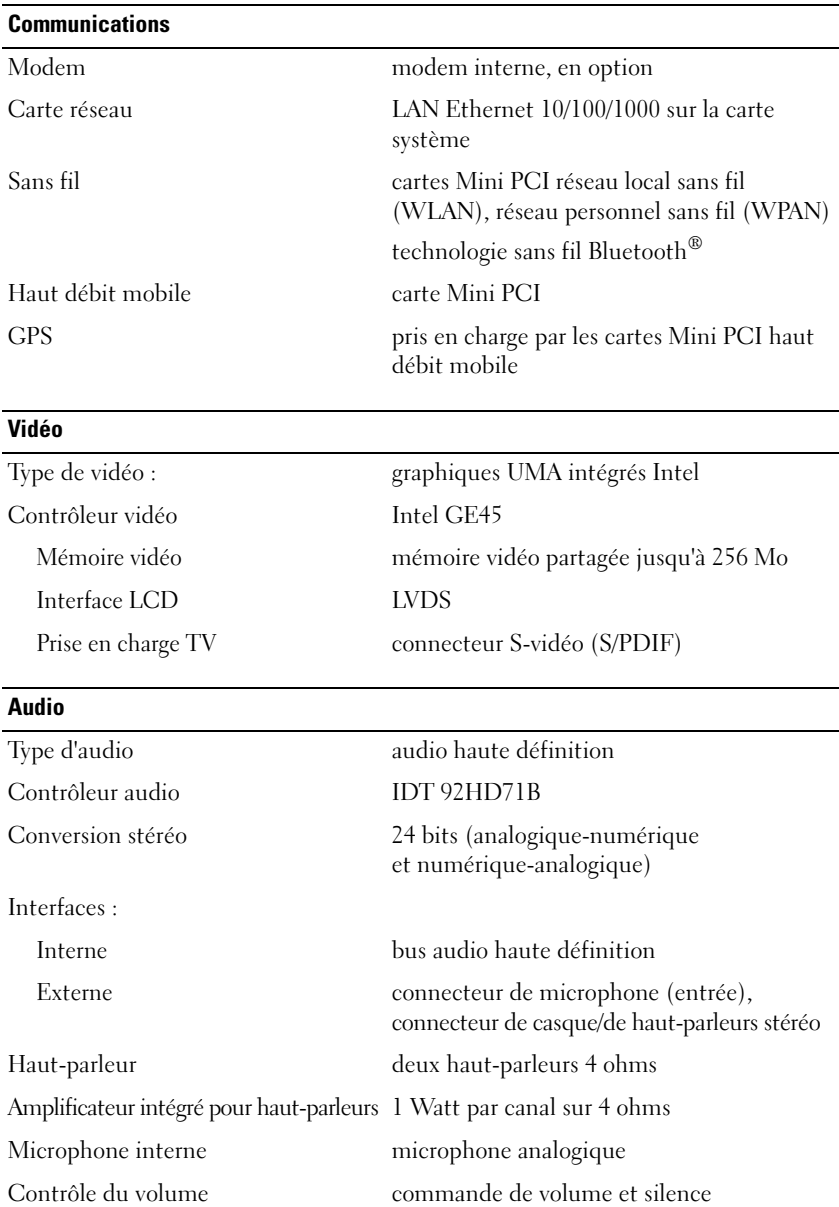

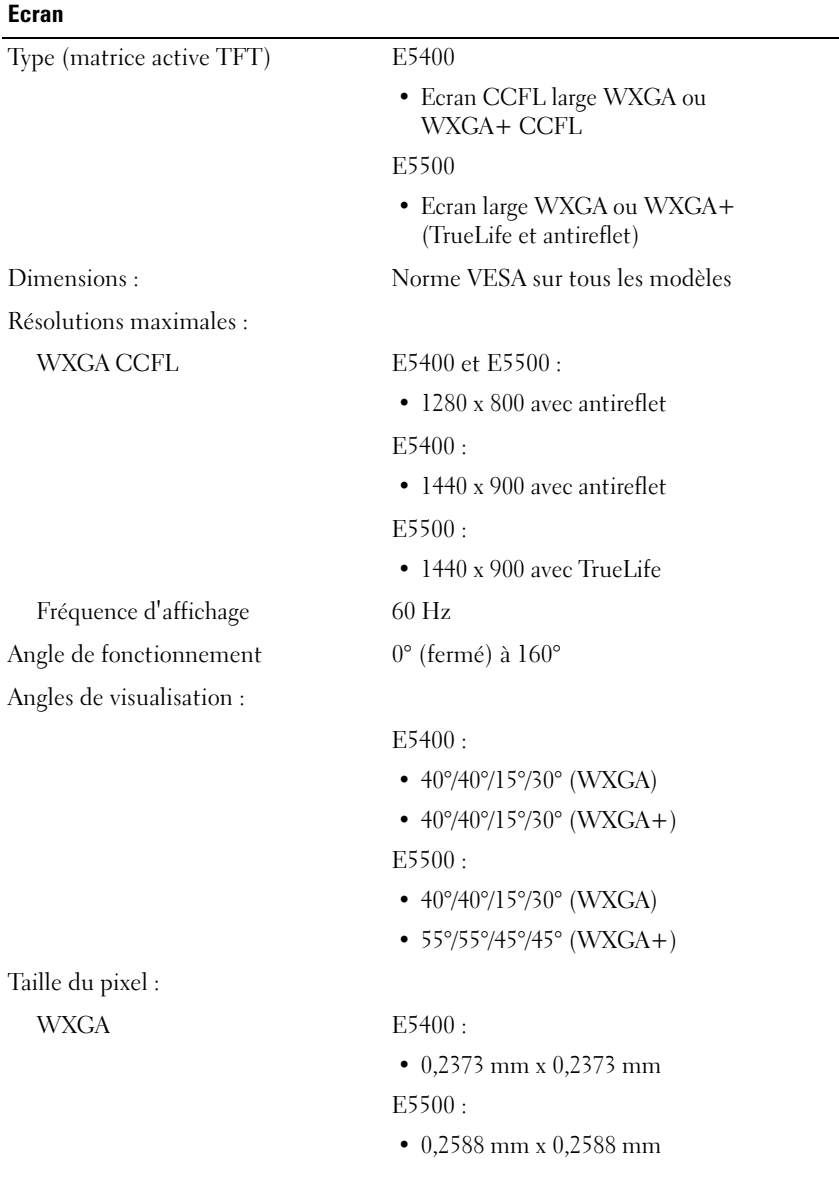

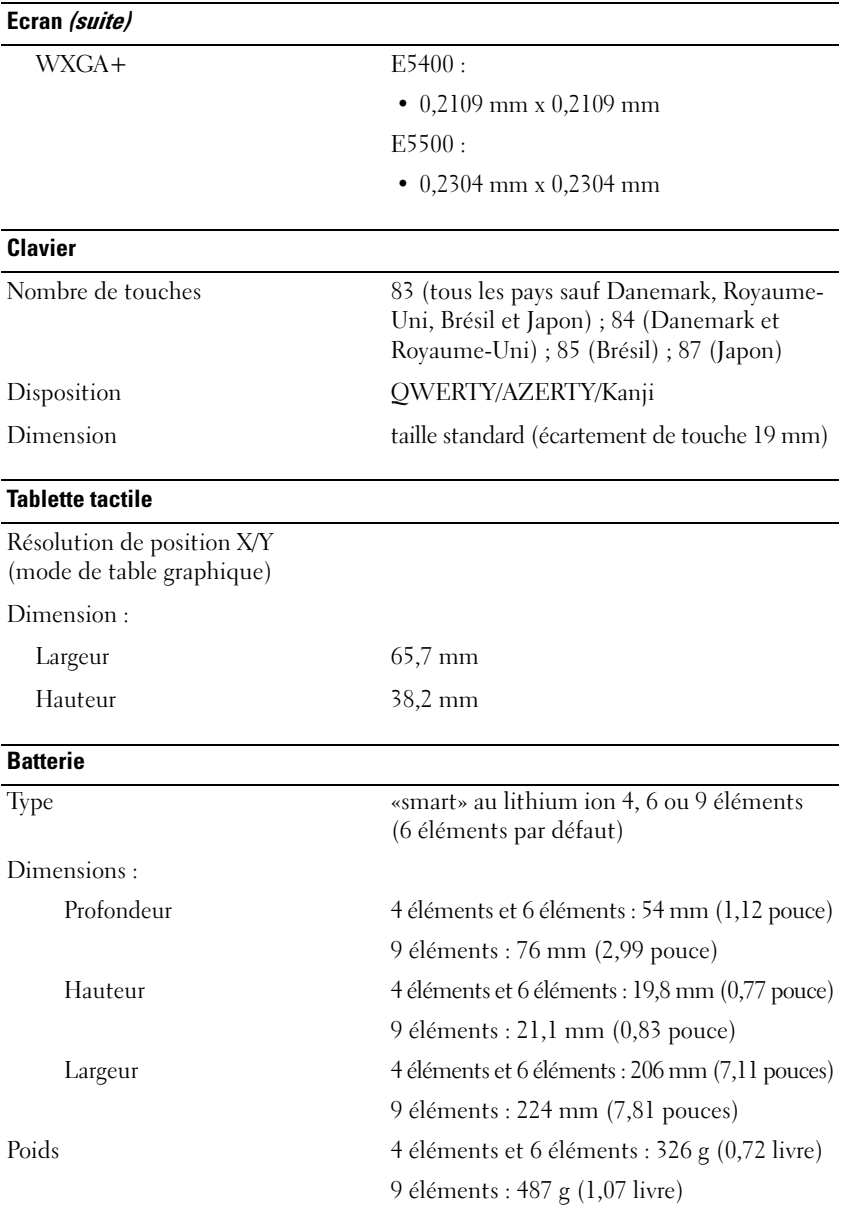

#### **Batterie (suite)**

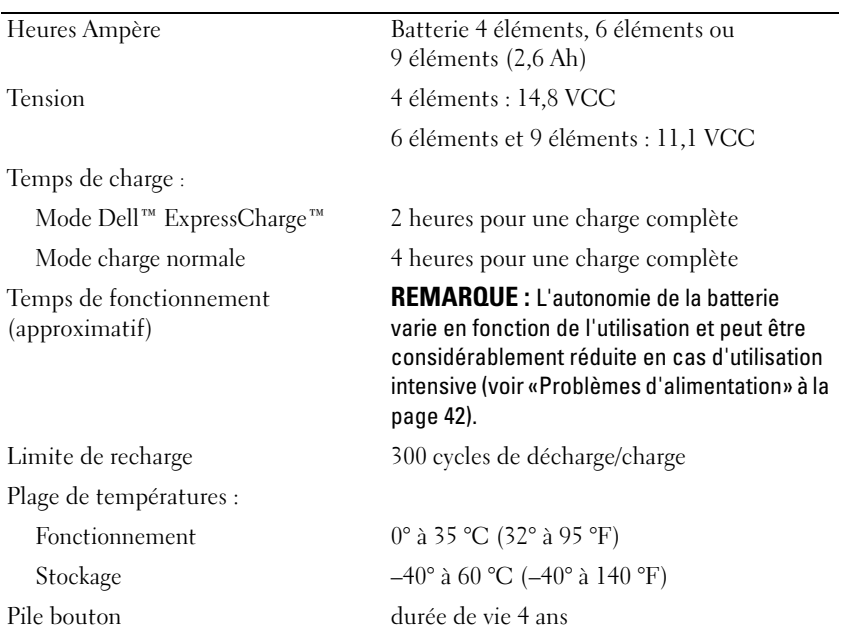

#### **Adaptateur de CA**

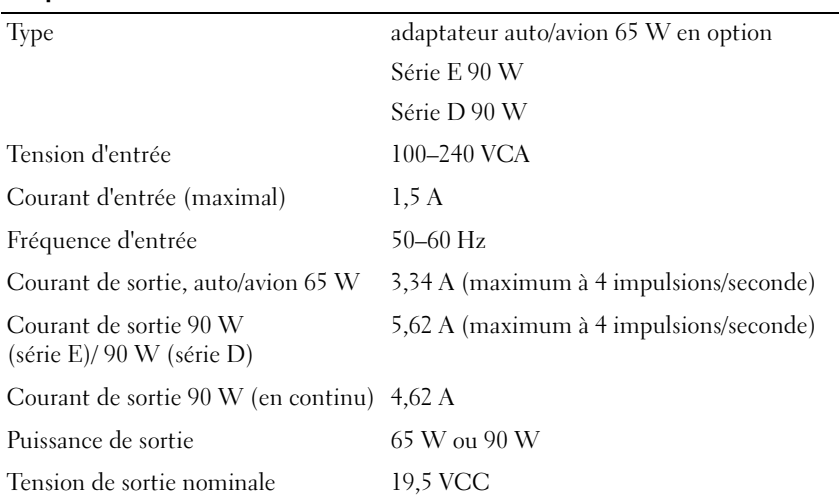

#### **Adaptateur de CA (suite)**

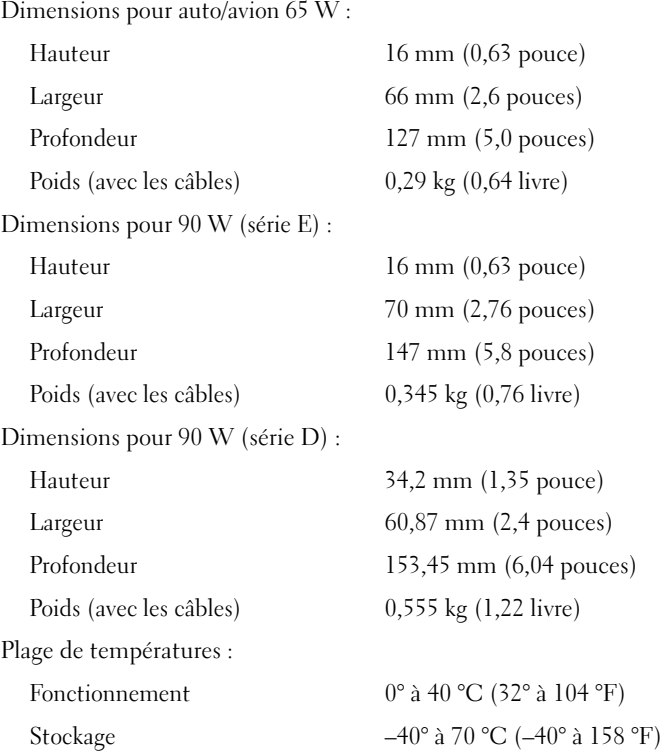

#### **Caractéristiques physiques**

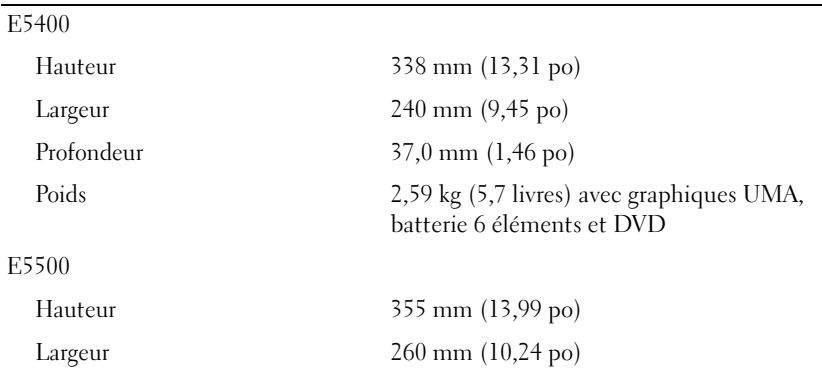

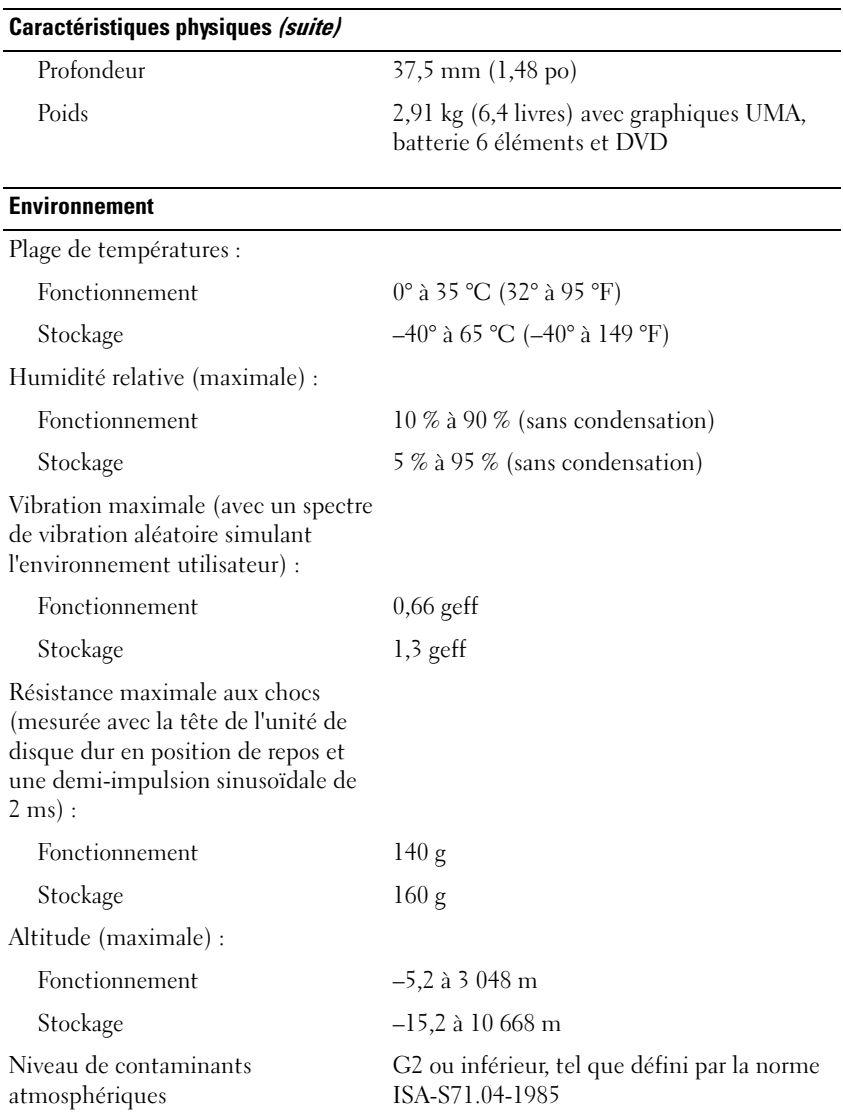

# <span id="page-28-0"></span>**Dépannage**

**PRÉCAUTION : Pour éviter tout choc électrique, toute lacération causée par des pales de ventilateur en mouvement et toute autre blessure, débranchez toujours l'ordinateur de la prise secteur avant d'ouvrir le capot.**

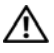

**PRÉCAUTION : Avant de commencer une procédure de cette section, suivez les consignes de sécurité fournies avec votre ordinateur.**

## <span id="page-28-1"></span>**Outils**

#### <span id="page-28-2"></span>**Voyants d'alimentation**

Le voyant bicolore du bouton d'alimentation à l'avant est sur le haut de votre ordinateur portable s'allume fixe ou clignotant pour indiquer différents états :

- Si le voyant d'alimentation est éteint, l'ordinateur est éteint ou n'est pas alimenté.
- Si le voyant d'alimentation est bleu fixe et si l'ordinateur ne répond pas, vérifiez que l'écran est connecté et sous tension.
- Si le voyant est bleu clignotant, l'ordinateur est en mode veille. Appuyez sur une touche du clavier, déplacez la souris ou appuyez sur le bouton d'alimentation pour revenir au fonctionnement normal. Si le voyant d'alimentation est orange clignotant, l'ordinateur est alimenté, mais un périphérique tel qu'un module de mémoire ou une carte graphique peut mal fonctionner ou être mal installé.

#### <span id="page-28-3"></span>**Codes sonores**

Votre ordinateur peut émettre une série de signaux sonores lors du démarrage si le moniteur ne peut pas afficher les erreurs ou les problèmes éventuels. Cette série de signaux, appelée code sonore, permet d'identifier les problèmes. Un de ces codes sonores consiste en trois signaux courts répétitifs. Ce code sonore vous indique que l'ordinateur a rencontré un problème de mémoire.

Si l'ordinateur émet un signal lors du démarrage :

- **1** Notez le code sonore.
- **2** Exécutez Dell Diagnostics pour identifier une cause plus sérieuse (voir [«Dell Diagnostics» à la page 40\)](#page-39-0).

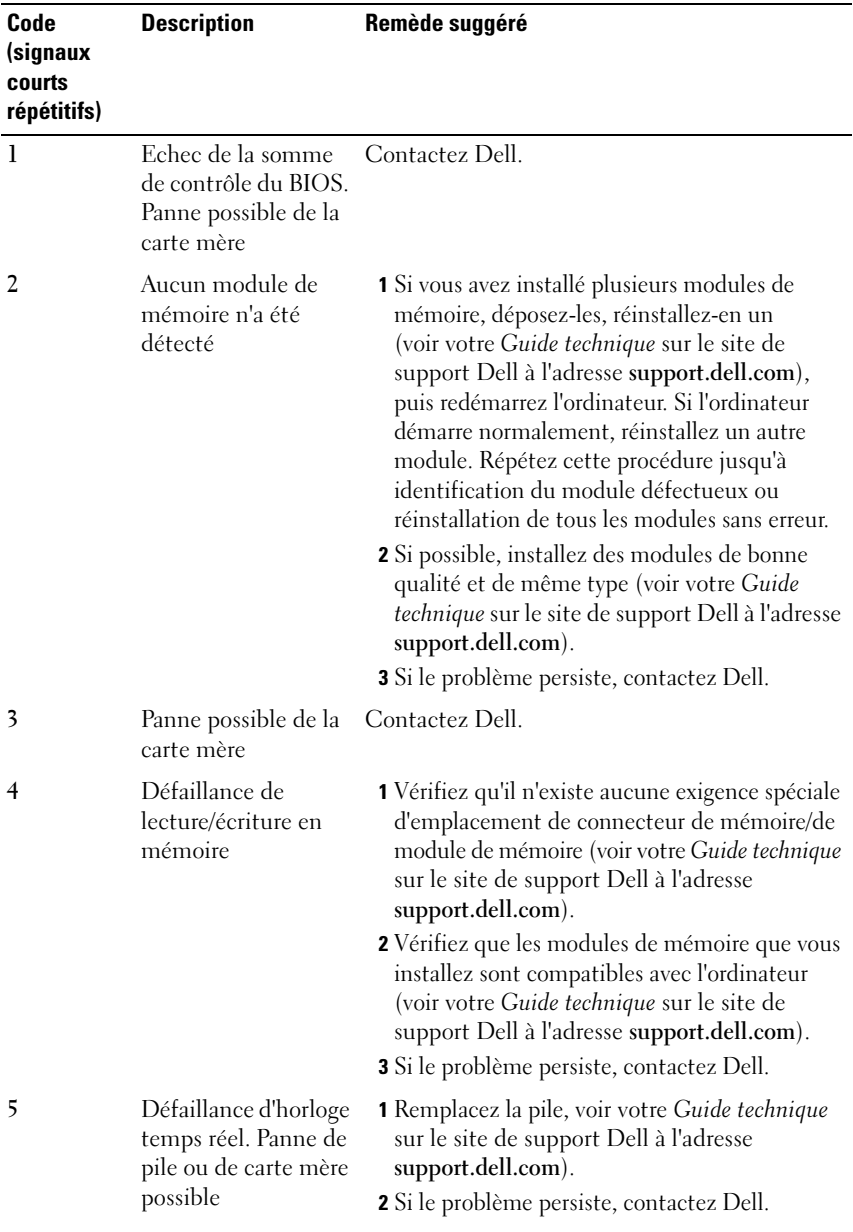

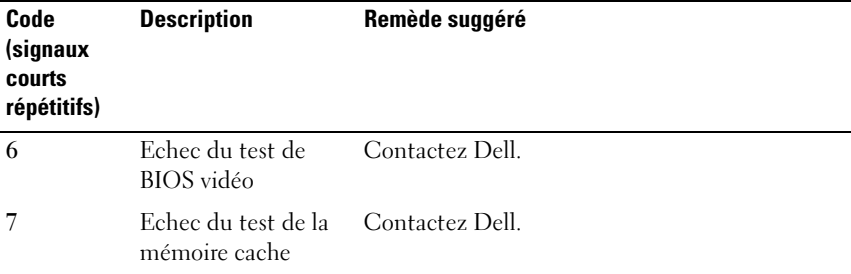

#### <span id="page-30-0"></span>**Messages d'erreur**

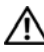

#### **PRÉCAUTION : Avant de commencer une procédure de cette section, suivez les consignes de sécurité fournies avec votre ordinateur.**

Si le message n'est pas répertorié, consultez la documentation du système d'exploitation ou du programme en cours d'utilisation au moment où le message est apparu.

**AUXILIARY DEVICE FAILURE (ECHEC D'U N PÉRIPHÉRIQUE AUXILIAIRE) —** La tablette tactile ou la souris externe sont peut-être défaillantes. Pour une souris externe, vérifiez la connexion du câble. Activez l'option **Pointing Device** (Dispositif de pointage) dans le programme de configuration du système. Voir votre *Guide technique* sur le site **support.dell.com** pour plus d'informations. Si le problème persiste, contactez Dell (voir [«Contacter Dell» à la page 69\)](#page-68-1).

**BA D COMMAND O R FILE NAME (COMMANDE O U NOM D E FICHIER INCORRECT) —** Vérifiez que vous avez bien orthographié la commande, mis des espaces à bon escient et utilisé le chemin d'accès correct.

**CACHE DISABLED DUE TO FAILURE (CACHE DÉSACTIVÉ EN RAISON D'UNE PANNE) —** Le cache interne principal du microprocesseur présente un dysfonctionnement. Contactez Dell (voir [«Contacter Dell» à la page 69](#page-68-1)).

**CD DRIVE CONTROLLER FAILURE (ECHEC DU CONTRÔLEUR DU LECTEUR DE CD) —** Le lecteur de CD ne répond pas aux commandes de l'ordinateur.

**DATA ERROR (ERREUR DE DONNÉES) —** Le disque dur ne peut pas lire les données.

**DECREASING AVAILABLE MEMORY (MÉMOIRE DISPONIBLE RÉDUITE) —** Un ou plusieurs modules de mémoire peuvent être défaillants ou mal fixés. Réinstallez les modules de mémoire et remplacez-les le cas échéant. Voir votre *Guide technique* sur le site **support.dell.com** pour plus d'informations.

#### **DISK C: FAILED INITIALIZATION (ECHEC DE L'INITIALISATION DU DISQUE C :) —**

L'initialisation du disque dur a échoué. Exécutez les tests de disque dur dans Dell Diagnostics (voir [«Dell Diagnostics» à la page 40](#page-39-0)).

**DRIVE NOT READY (LE LECTEUR N'EST PAS PRÊT ) —** Le fonctionnement requiert la présence d'un disque dur dans la baie pour pouvoir continuer. Installez un disque dur dans la baie de disque dur. Voir votre *Guide technique* sur le site **support.dell.com** pour plus d'informations.

**ERROR READING PCMCIA CARD (ERREUR LORS DE LA LECTURE DE LA CARTE PCMCIA)** — L'ordinateur ne peut pas identifier la carte ExpressCard. Réinsérez la carte ou essayez une autre carte. Voir votre *Guide technique* sur le site **support.dell.com** pour plus d'informations.

**EXTENDED MEMORY SIZE HAS CHANGED (LA TAILLE D E L A MÉMOIRE ÉTENDUE A CHANGÉ ) —** La quantité de mémoire enregistrée dans la mémoire non volatile (NVRAM) ne correspond pas à la mémoire installée sur l'ordinateur. Redémarrez l'ordinateur. Si l'erreur apparaît de nouveau, contactez Dell (voir [«Contacter Dell» à la page 69](#page-68-1)).

**TH E FILE BEING COPIED I S TOO LARGE FOR THE DESTINATION DRIVE (L E FICHIER E N COURS D E COPIE EST TROP VOLUMINEUX POUR L E LECTEUR D E DESTINATION) —** Le fichier que vous essayez de copier est trop volumineux pour le disque ou le disque est plein. Essayez de copier le fichier sur un autre disque ou utilisez un disque de capacité plus élevée.

**A FILENAME CANNOT CONTAIN ANY O F THE FOLLOWING CHARACTERS: (UN NOM D E FICHIER NE PEUT CONTENIR AUCUN DES CARACTÈRES SUIVANTS :) \ / : \* ? " < > | —** N'utilisez pas ces caractères dans les noms de fichiers.

**GATE A20 FAILURE (ECHEC DE LA VOIE D'ACCÈS A20) —** Un module de mémoire est peut-être mal fixé. Réinstallez les modules de mémoire et remplacez-les au besoin. Voir votre *Guide technique* sur le site **support.dell.com** pour plus d'informations.

**GENERAL FAILURE (ERREUR GÉNÉRALE) —** Le système d'exploitation ne peut pas exécuter la commande. Ce message est généralement suivi d'informations spécifiques — par exemple, Printer out of paper (l'imprimante manque de papier). Effectuez l'action corrective appropriée.

**HARD-DISK DRIVE CONFIGURATION ERROR (ERREUR D E CONFIGURATION D U DISQUE DUR) —** L'ordinateur ne peut pas identifier le type de disque. Eteignez l'ordinateur, déposez le disque dur (voir votre *Guide technique* sur le site **support.dell.com**), puis démarrez l'ordinateur à partir d'un CD. Eteignez ensuite l'ordinateur, réinstallez le disque dur et redémarrez. Exécutez les tests de disque dur dans Dell Diagnostics (voir [«Dell Diagnostics» à la page 40](#page-39-0)).

**HARD-DISK DRIVE CONTROLLER FAILURE 0 (ÉCHEC DU CONTRÔLEUR DE DISQUE DUR 0) —** Le disque dur ne répond pas aux commandes de l'ordinateur. Eteignez l'ordinateur, déposez le disque dur (voir votre *Guide techniqu*e sur le site **support.dell.com**), puis démarrez l'ordinateur à partir d'un CD. Eteignez ensuite l'ordinateur, réinstallez le disque dur et redémarrez. Si le problème persiste, essayez avec un autre disque. Exécutez les tests de disque dur dans Dell Diagnostics (voir [«Dell Diagnostics» à la page 40](#page-39-0)).

**HARD-DISK DRIVE FAILURE (ECHEC DE DISQUE DUR) — Le disque dur ne répond** pas aux commandes de l'ordinateur. Eteignez l'ordinateur, déposez le disque dur (voir votre *Guide technique* sur le site **support.dell.com**), puis démarrez l'ordinateur à partir d'un CD. Eteignez ensuite l'ordinateur, réinstallez le disque dur et redémarrez. Si le problème persiste, essayez avec un autre disque. Exécutez les tests de disque dur dans Dell Diagnostics (voir [«Dell Diagnostics» à la](#page-39-0)  [page 40](#page-39-0)).

**HARD-DISK DRIVE READ FAILURE (ECHEC DE LECTURE DE DISQUE DUR) — Le** disque dur est peut-être défectueux. Eteignez l'ordinateur, déposez le disque dur (voir votre *Guide techniqu*e sur le site **support.dell.com**), puis démarrez l'ordinateur à partir d'un CD. Eteignez ensuite l'ordinateur, réinstallez le disque dur et redémarrez. Si le problème persiste, essayez avec un autre disque. Exécutez les tests de disque dur dans Dell Diagnostics (voir [«Dell Diagnostics» à la](#page-39-0)  [page 40](#page-39-0)).

**INSERT BOOTABLE MEDIA (INTRODUISEZ UN SUPPORT AMORÇABLE) —** Le système d'exploitation tente de démarrer un support non amorçable, tel qu'une disquette ou un CD. Introduisez un support amorçable.

**INVALID CONFIGURATION INFORMATION-PLEASE RUN SYSTEM SETUP PROGRAM (INFORMATIONS D E CONFIGURATION NON VALIDES, EXÉCUTEZ L E PROGRAMME D E CONFIGURATION DU SYSTÈME) — Les informations de configuration du système** ne correspondent pas à la configuration matérielle. C'est après l'installation d'un module de mémoire que ce message est le plus susceptible d'apparaître. Corrigez les options appropriées dans le programme de configuration du système. Voir votre *Guide technique* sur le site **support.dell.com** pour plus d'informations.

#### **KEYBOARD CLOCK LINE FAILURE (ECHEC D E L A LIGNE D E L 'HORLOGE CLAVIER) —**

Pour les claviers externes, vérifiez la connexion du câble. Exécutez le test du contrôleur de clavier dans Dell Diagnostics (voir [«Dell Diagnostics» à la](#page-39-0)  [page 40](#page-39-0)).

**KEYBOARD CONTROLLER FAILURE (ECHEC DU CONTRÔLEUR DE CLAVIER) — Pour** les claviers externes, vérifiez la connexion du câble. Redémarrez l'ordinateur et évitez de toucher le clavier ou la souris durant la procédure d'amorçage. Exécutez le test du contrôleur de clavier dans Dell Diagnostics (voir [«Dell](#page-39-0)  [Diagnostics» à la page 40](#page-39-0)).

**KEYBOARD** DATA LINE FAILURE (ECHEC DE LA LIGNE DE DONNÉES DU CLAVIER) — Pour les claviers externes, vérifiez la connexion du câble. Exécutez le test du contrôleur de clavier dans Dell Diagnostics (voir [«Dell Diagnostics» à la](#page-39-0)  [page 40](#page-39-0)).

**KEYBOARD STUCK KEY FAILURE (TOUCHE DU CLAVIER BLOQUÉE) — Pour les pavés** numériques et les claviers externes, vérifiez la connexion du câble. Redémarrez l'ordinateur et évitez de toucher le clavier ou les touches durant la procédure d'amorçage. Exécutez le test Stuck Key (Touche bloquée) dans Dell Diagnostics (voir [«Dell Diagnostics» à la page 40\)](#page-39-0).

**LICENSED CONTENT IS NOT ACCESSIBLE IN MEDIADIRECT (DU CONTENU SOUS LICENCE N'EST PAS ACCESSIBLE PAR MEDIADIRECT ) —** Dell™ MediaDirect™ ne peut pas vérifier restrictions appliquées au fichier en matière de gestion des droits numériques (DRM) ; le fichier ne peut donc pas être lu (voir [«Dell Diagnostics» à la page 40\)](#page-39-0).

**MEMORY ADDRESS LINE FAILURE A T ADDRESS, READ VALUE EXPECTING VALUE (ECHEC D E L A LIGNE D'ADRESSE MÉMOIRE À CETTE ADRESSE , VALEUR LUE VALEUR ATTENDUE ) —** Un module de mémoire est peut-être défectueux ou mal fixé. Réinstallez les modules de mémoire et remplacez-les au besoin. Voir votre *Guide technique* sur le site **support.dell.com** pour plus d'informations.

**MEMORY ALLOCATION ERROR (ERREUR D'ALLOCATION DE MÉMOIRE) —** Le logiciel que vous voulez utiliser est en conflit avec le système d'exploitation ou un autre programme ou utilitaire. Eteignez l'ordinateur, patientez 30 secondes, puis redémarrez-le. Essayez à nouveau d'utiliser le programme. Si le message d'erreur réapparaît, consultez la documentation du logiciel.

**MEMORY DATA LINE FAILURE A T ADDRESS, READ VALUE EXPECTING VALUE (ECHEC D E L A LIGNE D E DONNÉES À CETTE ADRESSE , VALEUR LUE VALEUR ATTENDUE ) —** Un module de mémoire est peut-être défectueux ou mal fixé. Réinstallez les modules de mémoire et remplacez-les au besoin. Voir votre *Guide technique* sur le site **support.dell.com** pour plus d'informations.

**MEMORY DOUBLE WORD LOGIC FAILURE AT ADDRESS, READ VALUE EXPECTING VALUE (ECHEC D E L A LOGIQUE DOUBLE MOT À CETTE ADRESSE , VALEUR LUE VALEUR ATTENDUE ) —** Un module de mémoire est peut-être défectueux ou mal fixé. Réinstallez les modules de mémoire et remplacez-les au besoin. Voir votre *Guide technique* sur le site **support.dell.com** pour plus d'informations.

**MEMORY ODD/ EVEN LOGIC FAILURE A T ADDRESS, READ VALUE EXPECTING VALUE (ECHEC D E L A LOGIQUE PAIR/IMPAIR À CETTE ADRESSE , VALEUR LUE VALEUR ATTENDUE ) —** Un module de mémoire est peut-être défectueux ou mal fixé. Réinstallez les modules de mémoire et remplacez-les au besoin. Voir votre *Guide technique* sur le site **support.dell.com** pour plus d'informations.

**MEMORY WRITE /READ FAILURE A T ADDRESS, READ VALUE EXPECTING VALUE (ECHEC DE LECTURE/ÉCRITURE À CETTE ADRESSE, VALEUR LUE VALEUR ATTENDUE) —** Un module de mémoire est peut-être défectueux ou mal fixé. Réinstallez les modules de mémoire et remplacez-les au besoin. Voir votre *Guide technique* sur le site **support.dell.com** pour plus d'informations.

**NO BOOT DEVICE AVAILABLE (AUCUN PÉRIPHÉRIQUE D'AMORÇAGE N'EST DISPONIBLE) —** L'ordinateur ne peut pas trouver le disque dur. Si le disque dur est votre périphérique d'amorçage, assurez-vous qu'il est installé, bien en place et partitionné comme périphérique d'amorçage.

**NO BOOT SECTOR O N HARD DRIVE (AUCUN SECTEUR D'AMORÇAGE SUR L E DISQUE DUR) —** Le système d'exploitation est peut-être endommagé. Contactez Dell (voir [«Contacter Dell» à la page 69](#page-68-1)).

**NO TIMER TICK INTERRUPT (AUCUNE INTERRUPTION D E TIC D'HORLOGE) —** Une puce de la carte système présente peut-être un dysfonctionnement. Exécutez les tests de l'ensemble du système dans Dell Diagnostics (voir [«Dell Diagnostics» à la page 40\)](#page-39-0).

**NO T ENOUGH MEMORY O R RESOURCES. EXIT SOME PROGRAMS AND TRY AGAIN (MÉMOIRE O U RESSOURCES INSUFFISANTES. F ERMEZ DES PROGRAMMES E T RÉESSAYEZ ) —** Trop d'applications sont ouvertes. Fermez toutes les fenêtres et ouvrez le programme de votre choix.

#### **OPERATING SYSTEM NOT FOUND (SYSTÈME D' EXPLOITATION INTROUVABLE ) —**

Réinstallez le disque dur (voir votre *Guide technique* sur le site **support.dell.com**). Si le problème persiste, contactez Dell (voir [«Contacter Dell» à la page 69\)](#page-68-1).

**OPTIONAL ROM BAD CHECKSUM (MAUVAIS TOTAL D E CONTRÔLE D E L A ROM FACULTATIVE)** — La mémoire ROM optionnelle est défectueuse. Contactez Dell (voir [«Contacter Dell» à la page 69](#page-68-1)).

**A REQUIRED .DLL FILE WAS NOT FOUND (UN FICHIER .DLL REQUIS EST INTROUVABLE) —** Il manque un fichier essentiel au programme que vous essayez d'ouvrir. Supprimez, puis réinstallez le programme.

*Windows XP* :

- **1** Cliquez sur **Démarrer**→ **Panneau de configuration**→ **Ajout/suppression de programmes**→ **Modifier ou supprimer des programmes**.
- **2** Sélectionnez le programme à supprimer.
- **3** Cliquez sur **Désinstaller**.
- **4** Consultez la documentation du programme pour obtenir des instructions d'installation.

*Windows Vista* :

- **1** Cliquez sur le bouton Démarrer de Windows Vista → Panneau de **configuration**→ **Programmes**→ **Programmes et fonctionnalités**.
- **2** Sélectionnez le programme à supprimer.
- **3** Cliquez sur **Désinstaller**.
- **4** Consultez la documentation du programme pour obtenir des instructions d'installation.

**SECTOR NOT FOUND (SECTEUR INTROUVABLE ) —** Le système d'exploitation ne parvient pas à trouver un secteur sur le disque dur. Votre disque dur contient probablement un secteur défectueux ou une table d'allocation de fichiers (FAT) endommagée. Exécutez l'utilitaire de vérification des erreurs Windows pour vérifier la structure des fichiers du disque dur. Voir Aide et support de Windows pour des instructions (cliquez sur **Démarrer**→ **Aide et support**). Si un grand nombre de secteurs sont défectueux, sauvegardez les données (si vous le pouvez), puis reformatez le disque dur.

**SEEK ERROR (ERREUR DE RECHERCHE) — Le système d'exploitation ne parvient** pas à trouver une piste particulière sur le disque dur.
**SHUTDOWN FAILURE (ECHEC DE L'ARRÊT) — Une puce de la carte système** présente peut-être un dysfonctionnement. Exécutez les tests de l'ensemble du système dans Dell Diagnostics (voir [«Dell Diagnostics» à la page 40\)](#page-39-0).

**TIME-O F -DAY CLOCK LOST POWER (PERTE D'ALIMENTATION D E L 'HORLOGE MACHINE) —** Les paramètres de configuration du système sont endommagés. Branchez votre ordinateur sur une prise secteur pour charger la batterie. Si le problème persiste, essayez de restaurer les données en accédant au programme de configuration du système, puis quittez immédiatement le programme (voir votre *Guide technique* à l'adresse **support.dell.com**). Si le message réapparaît, contactez Dell (voir [«Contacter Dell» à la page 69](#page-68-0)).

**TIME-OF-DAY CLOCK STOPPED (ARRÊT DE L'HORLOGE MACHINE) — La batterie** de réserve qui alimente les paramètres de configuration du système nécessite peut-être une recharge. Branchez votre ordinateur sur une prise secteur pour charger la batterie. Si le problème persiste, contactez Dell (voir [«Contacter](#page-68-0)  [Dell» à la page 69\)](#page-68-0).

**TIME-O F -DAY NOT SET -PLEASE RUN THE SYSTEM SETUP PROGRAM (L'HEURE N'EST PAS CONFIGURÉE, EXÉCUTEZ L E PROGRAMME D E CONFIGURATION D U SYSTÈME ) —**

L'heure ou la date du programme de configuration du système ne correspond pas à l'horloge du système. Corrigez les paramètres des options **Date** et **Heure**. Voir votre *Guide technique* sur le site **support.dell.com** pour plus d'informations.

**TIMER CHIP COUNTER 2 FAILED (DÉFAILLANCE DU COMPTEUR DE PUCE D'HORLOGE 2) —** Une puce de la carte système présente peut-être un dysfonctionnement. Exécutez les tests de l'ensemble du système dans Dell Diagnostics (voir [«Dell Diagnostics» à la page 40\)](#page-39-0).

**UNEXPECTED INTERRUPT IN PROTECTED MODE (INTERRUPTION INATTENDUE EN MODE PROTÉGÉ) —** Le contrôleur du clavier présente peut-être un dysfonctionnement ou un module de mémoire est mal fixé. Exécutez les tests de la mémoire système dans Dell Diagnostics (voir [«Dell Diagnostics» à la page 40](#page-39-0)).

**X:\ I S NOT ACCESSIBLE . TH E DEVICE I S NOT READY (X :\ N'EST PAS ACCESSIBLE . L E PÉRIPHÉRIQUE N' EST PAS PRÊT) —** Insérez une disquette dans le lecteur et réessayez.

**WARNING: BATTERY I S CRITICALLY LOW (AVERTISSEMENT : L E NIVEAU D E CHARGE DE LA BATTERIE EST CRITIQUE) — La batterie est pratiquement déchargée.** Remplacez la batterie ou branchez l'ordinateur à une prise électrique ; sinon, activez le mode Mise en veille prolongée ou arrêtez l'ordinateur.

#### **Messages système**

*PA* **REMARQUE :** Si le message affiché par l'ordinateur ne figure pas dans la liste suivante, reportez-vous à la documentation du système d'exploitation ou du programme qui était en cours d'exécution lorsque l'incident s'est produit.

**ALERT! PREVIOUS ATTEMPTS AT BOOTING THIS SYSTEM HAVE FAILED AT CHECKPOINT [NNNN]. FOR HELP IN RESOLVING THIS PROBLEM, PLEASE NOTE THIS CHECKPOINT AND CONTACT DELL TECHNICAL SUPPORT (ALERTE ! LES TENTATIVES DE DÉMARRAGE ONT ÉCHOUÉ AU POINT DE CONTRÔLE [NNNN]. POUR VOUS AIDER À RÉSOUDRE CE PROBLÈME, NOTEZ CE POINT DE CONTRÔLE ET CONTACTEZ LE SUPPORT TECHNIQUE DELL) —** L'ordinateur n'a pas réussi la procédure d'amorçage trois fois de suite à cause de la même erreur (voir [«Contacter Dell» à la page 69](#page-68-0) pour de l'aide).

**CMOS CHECKSUM ERROR (ERREUR DE SOMME DE CONTRÔLE CMOS) —** Défaillance possible de la carte système ou batterie RTC déchargée. Remplacez la batterie. Voir votre *Guide technique* sur le site **support.dell.com** ou voir [«Contacter Dell» à la page 69](#page-68-0) pour de l'aide.

#### **CPU FAN FAILURE (DÉFAILLANCE DU VENTILATEUR DU PROCESSEUR) —**

Défaillance du ventilateur du processeur. Remplacez le ventilateur du processeur. Voir votre *Guide technique* sur le site **support.dell.com**.

**HARD-DISK DRIVE FAILURE (ECHEC D E DISQUE DUR) —** Défaillance possible du disque dur au cours de autotest de démarrage du disque dur. Vérifiez les câbles, échangez les disques durs ou voir [«Contacter Dell» à la page 69](#page-68-0) pour obtenir de l'aide.

#### **HARD-DISK DRIVE READ FAILURE (ECHEC D E LECTURE D E DISQUE DUR) —**

Défaillance possible du disque dur au cours du test de démarrage du disque dur (voir [«Contacter Dell» à la page 69](#page-68-0) pour obtenir de l'aide).

**KEYBOARD FAILURE (DÉFAILLANCE DU CLAVIER) — Défaillance du clavier ou** câble du clavier mal branché.

**NO BOOT DEVICE AVAILABLE (AUCUN PÉRIPHÉRIQUE D'AMORÇAGE N'EST DISPONIBLE) —** Pas de partition d'amorçage sur le disque dur, ou le câble du disque dur est mal branché, ou aucun périphérique amorçable n'existe.

- Si le disque dur est le périphérique d'amorçage, assurez-vous que les câbles sont connectés, et que le disque est installé et partitionné comme périphérique d'amorçage.
- Ouvrez le programme de configuration du système et vérifiez que les informations de la séquence d'amorçage sont correctes (voir votre *Guide technique* à l'adresse **support.dell.com**).

**NO TIMER TICK INTERRUPT (AUCUNE INTERRUPTION DE TIC D'HORLOGE) — Une** puce de la carte système présente un dysfonctionnement ou la carte système est défectueuse (voir [«Contacter Dell» à la page 69](#page-68-0) pour obtenir de l'aide).

**USB OVER CURRENT ERROR (ERREUR DE SURINTENSITÉ USB) — Débranchez** le périphérique USB. Utilisez une source d'alimentation externe pour le périphérique USB.

**NOTICE - HARD DRIVE SELF MONITORING SYSTEM HAS REPORTED THAT A PARAMETER HAS EXCEEDED ITS NORMAL OPERATING RANGE. DELL RECOMMENDS THAT YOU BACK UP YOUR DATA REGULARLY. A PARAMETER OUT OF RANGE MAY OR MAY NOT INDICATE A POTENTIAL HARD DRIVE PROBLEM (AVIS - LE SYSTÈME DE SURVEILLANCE AUTOMATIQUE DU DISQUE DUR SIGNALE QU'UN PARAMÈTRE A DÉPASSÉ SA PLAGE D'UTILISATION NORMALE. DELL RECOMMANDE DE SAUVEGARDER RÉGULIÈREMENT VOS DONNÉES. UN PARAMÈTRE HORS PLAGE PEUT SIGNALER OU NON UN PROBLÈME POTENTIEL SUR LE DISQUE DUR) —** Erreur SMART, défaillance possible du disque dur. Cette fonction peut être activée ou désactivée dans le programme de configuration du système.

#### **Résolution des problèmes matériels et logiciels**

Si un périphérique n'est pas détecté pendant la configuration du système d'exploitation ou est détecté mais n'est pas configuré correctement, utilisez le Dépanneur des conflits matériels pour résoudre cette incompatibilité.

Pour démarrer le Dépanneur des conflits matériels :

*Windows Vista* :

- **1** Cliquez sur le bouton Démarrer de Windows Vista (7), puis sur Aide et support.
- **2** Entrez dépanneur des conflits matériels dans le champ de recherche puis appuyez sur <Entrée> pour lancer la recherche.
- **3** Dans les résultats de la recherche, sélectionnez l'option décrivant le mieux le problème et effectuez les étapes suivantes de dépannage.

*Windows XP* :

- **1** Cliquez sur **Démarrer**→ **Aide et support**.
- **2** Entrez dépanneur des conflits matériels dans le champ de recherche puis appuyez sur <Entrée> pour lancer la recherche.
- **3** Dans la section **Résolution d'un problème**, cliquez sur **Dépanneur des conflits matériels**.

**4** Dans la liste **Dépanneur des conflits matériels**, sélectionnez l'option décrivant le mieux le problème puis cliquez sur **Suivant** pour accéder aux étapes suivantes de dépannage.

#### <span id="page-39-2"></span><span id="page-39-1"></span><span id="page-39-0"></span>**Dell Diagnostics**

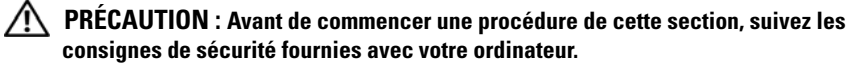

#### **Quand utiliser Dell Diagnostics**

Si vous rencontrez un problème avec votre ordinateur, procédez aux vérifications décrites dans la section Problèmes de blocage et problèmes logiciels (voir [«Problèmes de blocage et problèmes logiciels» à la page 44\)](#page-43-0) et exécutez Dell Diagnostics avant de contacter Dell pour obtenir une assistance technique.

Il est recommandé d'imprimer ces procédures avant de commencer.

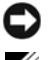

**AVIS** : Dell Diagnostics ne fonctionne que sur les ordinateurs Dell.

**REMARQUE :** Le support *Drivers and Utilities* est en option et n'est pas obligatoirement livré avec tous les ordinateurs.

Reportez-vous au *Guide technique* sur le site **support.dell.com** pour consulter les informations de configuration de votre ordinateur, puis vérifiez que le périphérique à tester s'affiche dans le programme de configuration du système et est actif.

Démarrez Dell Diagnostics depuis le disque dur ou depuis le support *Drivers and Utilities*.

#### <span id="page-39-3"></span>**Démarrage de Dell Diagnostics à partir du disque dur**

*PA* REMARQUE : Si aucune image ne s'affiche, voir [«Contacter Dell» à la page 69.](#page-68-0)

- **1** Vérifiez que l'ordinateur est branché sur une prise secteur dont vous avez vérifié le fonctionnement.
- **2** Allumez votre ordinateur (ou redémarrez-le).
- **3** Lorsque le logo DELL™ s'affiche, appuyez immédiatement sur <F12>. Sélectionnez Diagnostics dans le menu d'amorçage et appuyez sur <Entrée>.
	- *PA* **REMARQUE** : Si vous attendez trop longtemps et si le logo du système d'exploitation apparaît, patientez jusqu'à ce que le bureau de Microsoft<sup>®</sup> Windows<sup>®</sup> s'affiche ; arrêtez alors votre ordinateur et faites une nouvelle tentative.

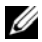

*PA* REMARQUE : Si un message apparaît pour indiquer qu'aucune partition de diagnostic n'a été trouvée, lancez Dell Diagnostics depuis le support *Drivers and Utilities*.

**4** Appuyez sur une touche pour démarrer Dell Diagnostics à partir de la partition de l'utilitaire de diagnostics de votre disque dur, puis suivez les instructions qui s'affichent à l'écran.

#### <span id="page-40-0"></span>**Démarrage de Dell Diagnostics à partir du support Drivers and Utilities**

- **1** Insérez le support *Drivers and Utilities*.
- **2** Eteignez l'ordinateur puis redémarrez-le.

Lorsque le logo DELL apparaît, appuyez immédiatement sur <F12>.

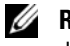

*P* **REMARQUE :** Si vous attendez trop longtemps et que le logo du système d'exploitation apparaît, patientez jusqu'à ce que le bureau de Microsoft $^{\circledR}$ Windows<sup>®</sup> s'affiche ; éteignez alors votre ordinateur et faites une nouvelle tentative.

- *PAREMARQUE : La procédure ci-dessous modifie la séquence de démarrage* pour un seul démarrage. Au démarrage suivant, l'ordinateur traitera l'ordre des périphériques de démarrage comme indiqué dans le programme de configuration du système.
- **3** Quand la liste des périphériques d'amorçage apparaît, sélectionnez **CD/DVD/CD-RW** et appuyez sur <Entrée>.
- **4** Sélectionnez l'option **Boot from CD-ROM** (Démarrer à partir du CD-ROM) sur le menu qui apparaît et appuyez sur <Entrée>.
- **5** Tapez 1 pour démarrer le menu du CD et appuyez sur <Entrée> pour poursuivre.
- **6** Sélectionnez **Run the 32 Bit Dell Diagnostics** (Exécuter Dell Diagnostics 32 bits) dans la liste numérotée. Si plusieurs versions figurent dans la liste, sélectionnez la version appropriée pour votre ordinateur.
- **7** Lorsque l'écran **Main Menu** (Menu principal) de Dell Diagnostics apparaît, sélectionnez le test à exécuter, puis suivez les instructions qui s'affichent à l'écran.

## <span id="page-41-0"></span>**Conseils de dépannage**

Lorsque vous dépannez votre ordinateur, suivez les conseils ci-dessous :

- Si vous avez ajouté ou déposé une pièce avant que le problème ne survienne, consultez la procédure d'installation et vérifiez que la pièce est correctement installée (voir votre *Guide technique* sur le site **support.dell.com**).
- Si un périphérique ne fonctionne pas, vérifiez qu'il est correctement connecté.
- Si un message d'erreur apparaît à l'écran, notez-le mot pour mot. Ce message peut aider le personnel du support à diagnostiquer et à résoudre le ou les problèmes.
- Si un message d'erreur apparaît dans un programme, consultez la documentation de ce programme.

**REMARQUE :** Les procédures présentées dans ce document concernent l'affichage par défaut de Windows, par conséquent, elles risquent de ne pas fonctionner si votre ordinateur Dell est réglé sur le mode d'affichage classique de Windows.

#### <span id="page-41-1"></span>**Problèmes d'alimentation**

**PRÉCAUTION : Avant de commencer toute procédure de cette section, suivez les informations de sécurité fournies avec votre ordinateur.**

**SI L E VOYANT D'ALIMENTATION EST ÉTEINT —** L'ordinateur est éteint ou n'est pas alimenté.

- Réinsérez le cordon d'alimentation dans le connecteur situé à l'arrière de l'ordinateur et dans la prise secteur.
- Contournez les barrettes d'alimentation, rallonges et autres dispositifs de protection d'alimentation pour vérifier que l'ordinateur s'allume normalement.
- Vérifiez que les barrettes d'alimentation utilisées sont branchées sur une prise secteur et sont allumées.
- Vérifiez que la prise secteur fonctionne en la testant avec un autre appareil, comme une lampe.
- Vérifiez que le câble d'alimentation principal et que le câble du panneau avant sont fermement connectés à la carte système (voir votre *Guide technique* sur le site **support.dell.com**).

#### **SI L E VOYANT D'ALIMENTATION EST BLEU E T S I L 'ORDINATEUR N E RÉPOND PAS —**

- Vérifiez que l'écran est connecté et sous tension.
- Si l'écran est connecté et sous tension, voir [«Codes sonores» à la page 29.](#page-28-0)

**SILE VOYANT D'ALIMENTATION EST BLEU CLIGNOTANT — L'ordinateur est en** mode veille. Appuyez sur une touche du clavier, déplacez la souris ou appuyez sur le bouton d'alimentation pour revenir au fonctionnement normal.

**SI L E VOYANT D'ALIMENTATION EST ORANGE CLIGNOTANT —** L'ordinateur est alimenté, il se peut qu'un périphérique fonctionne mal ou soit mal installé.

- Déposez, puis réinstallez tous les modules de mémoire (voir votre *Guide technique* sur le site **support.dell.com**).
- Déposez et réinstallez toutes les cartes d'extension, y compris les cartes graphiques (voir votre *Guide technique* sur le site **support.dell.com**).

**SI LE VOYANT D'ALIMENTATION EST ORANGE FIXE —** Il y a un problème d'alimentation ; il se peut qu'un périphérique fonctionne mal ou soit mal installé.

- Vérifiez que le câble d'alimentation du processeur est correctement branché à la carte système (voir votre *Guide technique* sur le site **support.dell.com**).
- Vérifiez que le câble d'alimentation principal et que le câble du panneau avant sont correctement branchés à la carte système (voir votre *Guide technique* sur le site **support.dell.com**).

**ELIMINEZ LES INTERFÉRENCES —** Les interférences peuvent être dues à divers facteurs :

- Rallonges pour le câble d'alimentation, le câble du clavier et celui de la souris
- Trop de périphériques raccordés à une même barrette d'alimentation
- <span id="page-42-0"></span>• Plusieurs barrettes d'alimentation raccordées à la même prise secteur

#### **Problèmes de mémoire**

#### **PRÉCAUTION : Avant de commencer toute procédure de cette section, suivez les informations de sécurité fournies avec votre ordinateur.**

#### **SI L E MESSAGE «MÉMOIRE INSUFFISANTE » S'AFFICHE —**

• Enregistrez et fermez tous les fichiers et programmes ouverts que vous n'utilisez pas pour vérifier si cela résout le problème.

- Consultez la documentation du logiciel pour prendre connaissance des besoins en mémoire minimum. Le cas échéant, installez davantage de mémoire (voir votre *Guide technique* sur le site **support.dell.com**).
- Réinstallez les modules de mémoire (voir votre *Guide technique* sur le site **support.dell.com**) pour vérifier que votre ordinateur communique bien avec la mémoire.
- Exécutez Dell Diagnostics (voir [«Dell Diagnostics» à la page 40](#page-39-0)).

#### **SI VOUS RENCONTREZ D'AUTRES PROBLÈMES D E MÉMOIRE —**

- Réinstallez les modules de mémoire (voir votre *Guide technique* sur le site **support.dell.com**) pour vérifier que votre ordinateur communique bien avec la mémoire.
- Assurez-vous de suivre les consignes d'installation de la mémoire (voir votre *Guide technique* sur le site **support.dell.com**).
- Vérifiez que la mémoire utilisée est compatible avec votre ordinateur. Pour plus d'informations sur le type de mémoire pris en charge par votre ordinateur, voir [«Mémoire» à la page 22](#page-21-0).
- <span id="page-43-1"></span>• Exécutez Dell Diagnostics (voir [«Dell Diagnostics» à la page 40](#page-39-0)).

#### <span id="page-43-0"></span>**Problèmes de blocage et problèmes logiciels**

**PRÉCAUTION : Avant de commencer toute procédure de cette section, suivez les informations de sécurité fournies avec votre ordinateur.**

#### **L'ordinateur ne démarre pas**

**VÉRIFIEZ QUE L E CÂBLE D'ALIMENTATION EST BIEN BRANCHÉ SUR L 'ORDINATEUR E T SUR L A PRISE SECTEUR**

#### **L'ordinateur ne répond plus**

**AVIS :** Vous pouvez perdre des données si vous n'arrivez pas à arrêter correctement le système d'exploitation.

**ETEIGNEZ L'ORDINATEUR —** Si vous n'obtenez aucune réponse lorsque vous appuyez sur une touche du clavier ou lorsque vous déplacez la souris, appuyez sur le bouton d'alimentation et maintenez-le enfoncé pendant au moins 8 à 10 secondes (jusqu'à ce que l'ordinateur s'éteigne), puis redémarrez votre ordinateur.

#### **Un programme ne répond plus**

#### $FIN DU PROGRAMME$  —

- <span id="page-44-1"></span>**1** Appuyez simultanément sur <Ctrl><Maj><Echap> pour accéder au Gestionnaire des tâches.
- **2** Cliquez sur l'onglet **Applications**.
- **3** Cliquez sur le programme qui ne répond plus, puis sur **Fin de tâche**.

#### **Un programme se bloque fréquemment**

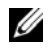

*PA* REMARQUE : Les logiciels sont généralement fournis avec des instructions d'installation qui peuvent se trouver dans la documentation, sur disquette, sur CD ou sur DVD.

**CONSULTEZ LA DOCUMENTATION DU LOGICIEL — Si nécessaire, supprimez,** puis réinstallez le programme.

#### <span id="page-44-0"></span>**Un programme est conçu pour une version antérieure du système d'exploitation Microsoft® Windows®**

#### **EXÉCUTEZ L 'ASSISTANT COMPATIBILITÉ DES PROGRAMMES —**

*Windows Vista* :

L'Assistant Compatibilité des programmes configure un programme pour qu'il fonctionne dans un environnement similaire aux environnements des systèmes d'exploitation autres que Windows Vista.

- **1** Cliquez sur **Démarrer** → **Panneau de configuration**→ **Programmes**→ **Utiliser un ancien programme avec cette version de Windows**.
- **2** Dans l'écran d'accueil, cliquez sur **Suivant**.
- **3** Suivez les instructions qui s'affichent.

*Windows XP* :

L'Assistant Compatibilité des programmes configure un programme pour qu'il fonctionne dans un environnement voisin des environnements des systèmes d'exploitation non XP.

- **1** Cliquez sur **Démarrer**→ **Tous les programmes**→ **Accessoires**→ **Assistant Compatibilité des programmes**→ **Suivant**.
- **2** Suivez les instructions qui s'affichent.

#### <span id="page-45-1"></span>**Un écran bleu uni apparaît**

**ETEIGNEZ L'ORDINATEUR —** Si vous n'obtenez aucune réponse lorsque vous appuyez sur une touche du clavier ou lorsque vous déplacez la souris, appuyez sur le bouton d'alimentation et maintenez-le enfoncé pendant au moins 8 à 10 secondes (jusqu'à ce que l'ordinateur s'éteigne), puis redémarrez votre ordinateur.

#### <span id="page-45-2"></span>**Autres problèmes logiciels**

#### **CONSULTEZ L A DOCUMENTATION D U LOGICIEL O U CONTACTEZ L E FABRICANT POUR OBTENIR DES INFORMATIONS D E DÉPANNAGE —**

- Vérifiez que le programme est compatible avec le système d'exploitation installé sur l'ordinateur.
- Vérifiez que l'ordinateur est conforme aux exigences matérielles requises pour que le logiciel fonctionne. Consultez la documentation du logiciel pour plus d'informations.
- Vérifiez que le programme est correctement installé et configuré.
- Vérifiez que les pilotes de périphériques n'entrent pas en conflit avec le programme.
- Si nécessaire, supprimez, puis réinstallez le programme.

#### **SAUVEGARDEZ IMMÉDIATEMENT VOS FICHIERS**

- Utilisez un programme de recherche des virus pour vérifier le disque dur, les disquettes et les CD ou DVD
- Enregistrez et fermez tous les fichiers ou programmes ouverts, puis arrêtez l'ordinateur à l'aide du menu Démarrer

#### <span id="page-45-0"></span>**Service Dell Technical Update**

Le service Dell Technical Update fournit une notification proactive par courrier électronique des mises à jour matérielles et logicielles pour votre ordinateur. Ce service est gratuit. En outre, vous pouvez personnaliser son contenu, son format et la fréquence à laquelle vous recevez des notifications.

Pour vous abonner au service Dell Technical Update, visitez le site Web suivant : **support.dell.com/technicalupdate**.

#### <span id="page-46-0"></span>**Dell Support Utility**

L'utilitaire Dell Support Utility installé sur votre ordinateur est accessible d'un clic sur l'icône de Support Dell dans la barre des tâches ou à partir du bouton **Démarrer**. Ce programme permet d'obtenir des informations d'auto-assistance, des mises à jour logicielles et des contrôles de bon fonctionnement de votre environnement informatique.

#### **Accès à Dell Support Utility**

Accédez à Dell Support Utility en cliquant sur l'icône de support Dell dans la barre des tâches ou à partir du menu **Démarrer**.

Si l'icône Support Dell n'apparaît pas dans la barre des tâches :

- **1** Cliquez sur **Démarrer**→ **Tous les programmes**→ **Support Dell**→ **Paramètres de support Dell**.
- **2** Vérifiez que l'option **Afficher l'icône dans la barre des tâches** est cochée.

**REMARQUE :** Si Dell Support Utility n'est pas accessible à partir du menu Ø **Démarrer**, rendez-vous sur **support.dell.com** pour télécharger le logiciel.

The Dell Support Utility est personnalisé pour votre environnement informatique.

L'icône  $\otimes$  qui figure dans la barre des tâches fonctionne différemment lorsque vous cliquez, double-cliquez ou cliquez dessus avec le bouton droit.

#### **Clic sur l'icône Dell Support**

Un clic ou un clic droit sur l'icône  $\langle \mathcal{L} \rangle$  permet d'effectuer les tâches suivantes :

- Contrôle de votre environnement informatique.
- Consultation des paramètres de Dell Support Utility.
- Accès au fichier d'aide de Dell Support Utility.
- Affichage des questions les plus fréquentes.
- Approfondissement de Dell Support Utility.
- Désactivation de Dell Support Utility.

#### **Double-clic sur l'icône Dell Support**

Un double-clic sur l'icône  $\diamondsuit$  permet de vérifier manuellement votre environnement informatique, de consulter les questions fréquemment posées, d'accéder au fichier d'aide de Dell Support Utility et d'afficher les paramètres de support Dell.

Pour plus d'informations sur Dell Support Utility, cliquez sur le point d'interrogation (**?**) en haut de l'écran **Support Dell™**.

## **Réinstallation du logiciel**

## **Pilotes**

#### **Identification des pilotes**

Si vous rencontrez un problème avec un périphérique, identifiez si le pilote est la source du problème et, si nécessaire, mettez à jour le pilote.

*Microsoft® Windows Vista®* :

- **1** Cliquez sur le bouton Démarrer de Windows Vista™ <sup>et</sup> et cliquez avec le bouton droit de la souris sur **Ordinateur**.
- **2** Cliquez sur **Propriétés**→ **Gestionnaire de périphériques**.

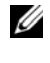

*C* REMARQUE : La fenêtre Contrôle du compte utilisateur peut s'afficher. Si vous êtes administrateur de l'ordinateur, cliquez sur **Continuer** ; sinon, prenez contact avec votre administrateur pour poursuivre.

*Microsoft Windows® XP* :

- **1** Cliquez sur **Démarrer**→ **Panneau de configuration**.
- **2** Sous **Choisissez une catégorie**, cliquez sur **Performances et maintenance**, puis sur **Système**.
- **3** Dans la fenêtre **Propriétés système**, cliquez sur l'onglet **Matériel** et sur **Gestionnaire de périphériques**.

Faites défiler la liste pour rechercher des périphériques comportant un point d'exclamation (un cercle jaune et un **[!]**) sur l'icône du périphérique.

Si vous voyez un point d'exclamation en regard du nom du périphérique, vous devrez peut-être réinstaller le pilote ou installer un nouveau pilote (voir [«Réinstallation de pilotes et d'utilitaires» à la page 50](#page-49-0)).

#### <span id="page-49-0"></span>**Réinstallation de pilotes et d'utilitaires**

**AVIS :** Le site web de support technique Dell accessible sur le site **support.dell.com** et votre support *Drivers and Utilities* fournissent des pilotes approuvés pour les ordinateurs Dell™. Si vous installez des pilotes que vous avez obtenus par d'autres moyens, votre ordinateur risque de ne pas fonctionner correctement.

#### <span id="page-49-1"></span>**Retour à une version antérieure du pilote de périphérique**

#### *Windows Vista* :

- **1** Cliquez sur le bouton Démarrer de Windows Vista  $\rightarrow$  et cliquez avec le bouton droit de la souris sur **Ordinateur**.
- **2** Cliquez sur **Propriétés**→ **Gestionnaire de périphériques**.

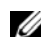

*CA* **REMARQUE :** La fenêtre **Contrôle du compte utilisateur** peut s'afficher. Si vous êtes administrateur de l'ordinateur, cliquez sur **Continuer** ; sinon, prenez contact avec votre administrateur pour accéder au gestionnaire de périphériques.

- **3** Cliquez avec le bouton droit sur le périphérique pour lequel le nouveau pilote a été installé et cliquez sur **Propriétés**.
- **4** Cliquez sur l'onglet **Pilote**→ **Version précédente**.

*Windows XP* :

- **1** Cliquez sur **Démarrer**→ **Poste de travail**→ **Propriétés**→ **Matériel**→ **Gestionnaire de périphériques**.
- **2** Cliquez avec le bouton droit sur le périphérique pour lequel le nouveau pilote a été installé et cliquez sur **Propriétés**.
- **3** Cliquez sur l'onglet **Pilote**→ **Revenir à la version précédente**.

Si la Restauration des pilotes de périphériques ne résout pas le problème, utilisez la fonction Restauration du système (voir [«Restauration du système](#page-51-0)  [d'exploitation» à la page 52\)](#page-51-0) pour ramener votre ordinateur à l'état de fonctionnement précédant l'installation du nouveau pilote.

#### **Utilisation du support Drivers and Utilities**

Si la Restauration des pilotes de périphériques ou la Restauration système (voir [«Restauration du système d'exploitation» à la page 52\)](#page-51-0) ne résolvent pas le problème, réinstallez le pilote depuis le support *Drivers and Utilities*.

**1** Quand le bureau Windows est affiché, insérez votre support *Drivers and Utilities*.

Si vous utilisez le support *Drivers and Utilities* pour la première fois, passez à l'[étape 2](#page-50-0). Sinon, passez à l'[étape 5.](#page-50-1)

<span id="page-50-0"></span>**2** Lorsque le programme d'installation du support *Drivers and Utilities* démarre, suivez les invites à l'écran.

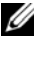

**REMARQUE :** Dans la plupart des cas, le programme *Drivers and Utilities* démarre automatiquement. Si ce n'est pas le cas, démarrez l'explorateur Windows, cliquez sur le répertoire du lecteur pour afficher le contenu du support, puis double-cliquez sur le fichier **autorcd.exe**.

- **3** Lorsque la fenêtre **InstallShield Wizard Complete** (Fin de l'Assistant InstallShield) apparaît, retirez le support *Drivers and Utilities* et cliquez sur **Terminer** pour redémarrer l'ordinateur.
- **4** Lorsque vous voyez le bureau Windows, réinsérez le support *Drivers and Utilities*.
- <span id="page-50-1"></span>**5** Dans l'écran **Welcome Dell System Owner** (Bienvenue au propriétaire du système Dell), cliquez sur **Next** (Suivant).
	- *C* **REMARQUE :** Le programme *Drivers and Utilities* n'affiche des pilotes que pour le matériel installé sur votre ordinateur. Si vous avez installé du matériel supplémentaire, les pilotes de ce nouveau matériel peuvent pas être affichés. Dans ce cas, quittez le programme *Drivers and Utilities*. Pour plus d'informations, reportez-vous à la documentation du périphérique.

Un message indiquant que le support *Drivers and Utilities* détecte du matériel sur votre ordinateur apparaît.

Les pilotes utilisés par votre ordinateur apparaissent automatiquement dans la fenêtre **Mes pilotes le ResourceCD a identifié ces composants sur votre système**.

**6** Cliquez sur le pilote à réinstaller et suivez les instructions à l'écran.

Si un pilote spécifique n'est pas répertorié, cela signifie qu'il n'est pas indispensable au système d'exploitation.

#### **Réinstallation manuelle des pilotes**

Après avoir extrait les pilotes sur votre disque dur comme indiqué dans la section ci-dessus :

- **1** Cliquez sur le bouton Démarrer de Windows Vista  $\bigoplus$  et cliquez avec le bouton droit de la souris sur **Ordinateur**.
- **2** Cliquez sur **Propriétés**→ **Gestionnaire de périphériques**.
	- *LA* **REMARQUE :** La fenêtre **Contrôle du compte utilisateur** peut s'afficher. Si vous êtes administrateur de l'ordinateur, cliquez sur **Continuer** ; sinon, prenez contact avec votre administrateur pour accéder au gestionnaire de périphériques.
- **3** Double-cliquez sur le type du périphérique pour lequel vous êtes en train d'installer le pilote (par exemple, **Audio** ou **Vidéo**).
- **4** Double-cliquez sur le nom du périphérique pour lequel vous installez le pilote.
- **5** Cliquez sur l'onglet **Pilote**→ **Mettre à jour le pilote**→ **Rechercher un pilote logiciel sur mon ordinateur**.
- **6** Cliquez sur **Parcourir** et placez-vous à l'endroit où vous avez copié précédemment les fichiers de pilote.
- **7** Lorsque le nom du pilote approprié apparaît, cliquez dessus→ **OK**→ **Suivant**.
- <span id="page-51-1"></span>**8** Cliquez sur **Terminer** et redémarrez l'ordinateur.

## <span id="page-51-0"></span>**Restauration du système d'exploitation**

Plusieurs méthodes de restauration du système d'exploitation sont disponibles :

- La fonction Restauration du système de Windows ramène votre ordinateur à un état de fonctionnement antérieur, sans affecter les fichiers de données. Utilisez-la en priorité pour restaurer le système d'exploitation tout en préservant les fichiers de données.
- Dell Factory Image Restore (disponible sous Windows Vista) permet de ramener votre disque dur à l'état de fonctionnement dans lequel il se trouvait lorsque vous avez acheté l'ordinateur. Ce programme supprime définitivement toutes les données du disque dur et tous les programmes installés après réception de l'ordinateur. N'utilisez Dell Factory Image Restore que si la fonction Restauration du système n'a pas résolu le problème de votre système d'exploitation.

<span id="page-52-1"></span>• Si vous avez reçu un support *Operating System* avec votre ordinateur, vous pouvez l'utiliser pour restaurer votre système d'exploitation. Toutefois, l'utilisation du support *Operating System* supprime aussi toutes les données du disque dur. N'utilisez le support *que* si la restauration du système n'a pas résolu votre problème de système d'exploitation.

#### <span id="page-52-0"></span>**Utilisation de la fonction Restauration du système de Microsoft® Windows®**

Le système d'exploitation Windows propose la fonction Restauration du système, qui permet de restaurer l'ordinateur à un état de fonctionnement antérieur (sans affecter les fichiers de données) si des modifications apportées au matériel, aux logiciels ou aux paramètres du système empêchent l'ordinateur de fonctionner correctement. Les modifications apportées à votre ordinateur par la fonction Restauration du système sont complètement réversibles.

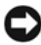

**AVIS :** Effectuez des sauvegardes régulières de vos fichiers de données. La fonction Restauration du système ne contrôle pas vos fichiers de données et ne permet pas de les récupérer.

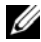

**REMARQUE :** Les procédures présentées dans ce document concernent l'affichage par défaut de Windows. Par conséquent, elles risquent de ne pas fonctionner si votre ordinateur Dell™ est réglé sur le mode d'affichage classique de Windows.

**EMARQUE : Paramétrez votre ordinateur Dell™ sur l'affichage classique de Windows.** 

#### **Démarrage de la restauration du système**

*Windows Vista* :

- **1** Cliquez sur **Démarrer**  $\left( \frac{1}{2} \right)$
- **2** Dans la case Rechercher, tapez Restauration du système et appuyez sur <Entrée>.

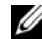

*C* REMARQUE : La fenêtre Contrôle du compte utilisateur peut s'afficher. Si vous êtes administrateur de l'ordinateur, cliquez sur **Continuer** ; sinon, prenez contact avec votre administrateur pour poursuivre l'action voulue.

**3** Cliquez sur **Suivant** et suivez les invites à l'écran.

Si la fonction Restauration du système n'a pas résolu le problème, vous pouvez annuler la dernière restauration du système (voir [«Annulation de la dernière](#page-53-0)  [restauration du système» à la page 54](#page-53-0)).

#### *Windows XP* :

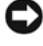

**AVIS :** Avant de restaurer l'ordinateur à un état antérieur, enregistrez et fermez tous les fichiers ouverts, puis quittez tous les programmes en cours d'exécution. Ne modifiez, n'ouvrez ou ne supprimez en aucun cas des fichiers ou des programmes tant que la restauration du système n'est pas terminée.

- **1** Cliquez sur **Démarrer**→ **Tous les programmes**→ **Accessoires**→ **Outils système**→ **Restauration du système**.
- **2** Cliquez soit sur **Restaurer mon ordinateur à un état antérieur**, soit sur **Créer un point de restauration**.
- **3** Cliquez sur **Suivant** et suivez les instructions qui s'affichent à l'écran.

#### <span id="page-53-0"></span>**Annulation de la dernière restauration du système**

**AVIS :** Avant de procéder à l'annulation de la dernière restauration du système, sauvegardez et fermez tous les fichiers ouverts et quittez tous les programmes. Ne modifiez, n'ouvrez ou ne supprimez en aucun cas des fichiers ou des programmes tant que la restauration du système n'est pas terminée.

*Windows Vista* :

- **1** Cliquez sur **Démarrer**  $\mathbb{F}$
- **2** Dans la case Rechercher, tapez Restauration du système et appuyez sur <Entrée>.
- **3** Cliquez sur **Annuler ma dernière restauration** puis sur **Suivant**.

*Windows XP* :

- **1** Cliquez sur **Démarrer**→ **Tous les programmes**→ **Accessoires**→ **Outils système**→ **Restauration du système**.
- **2** Cliquez sur **Annuler ma dernière restauration** puis sur **Suivant**.

#### **Activation de la Restauration du système**

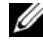

*PEMARQUE* : Windows Vista ne désactive pas la restauration du système, quel que soit l'espace disque disponible. Les étapes suivantes ne sont donc applicables qu'à Windows XP.

Si vous réinstallez Windows XP avec moins de 200 Mo d'espace disponible sur le disque dur, la fonction Restauration du système est automatiquement désactivée.

Pour vérifier si la fonction Restauration du système est activée :

- **1** Cliquez sur **Démarrer**→ **Panneau de configuration**→ **Performances et maintenance**→ **Système**.
- **2** Cliquez sur l'onglet **Restauration du système** et vérifiez que l'option **Désactiver la restauration du système** n'est pas cochée.

#### **Utilisation de Dell™ Factory Image Restore**

**AVIS :** Dell Factory Image Restore supprime définitivement toutes les données qui figurent sur le disque dur ainsi que tous les programmes et tous les pilotes installés après que vous avez reçu l'ordinateur. Dans la mesure du possible, sauvegardez toutes vos données avant d'utiliser cette option. N'utilisez Dell Factory Image Restore que si la fonction Restauration du système n'a pas résolu le problème de votre système d'exploitation.

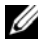

*K* REMARQUE : Dell Factory Image Restore peut ne pas être disponible dans certains pays ou sur certains ordinateurs.

<span id="page-54-0"></span>N'utilisez Dell Factory Image Restore (Windows Vista) qu'en dernier recours pour restaurer le système d'exploitation. Cette option restaure le disque dur à l'état de fonctionnement dans lequel il se trouvait lorsque vous avez acheté l'ordinateur. Tous les programmes ou fichiers ajoutés depuis que vous avez reçu votre ordinateur, notamment les fichiers de données, sont définitivement supprimés du disque dur. Les documents, feuilles de calcul, messages électroniques, photos numériques et fichiers de musique sont des exemples de fichiers de données. Si possible, sauvegardez toutes les données avant de lancer Dell Factory Image Restore.

#### **Dell Factory Image Restore (Windows Vista seulement)**

- **1** Allumez l'ordinateur. Lorsque le logo Dell apparaît, appuyez plusieurs fois sur <F8> afin d'accéder à la fenêtre Options de démarrage avancées de Vista.
- **2** Sélectionnez **Repair Your Computer** (Réparer votre ordinateur).

<span id="page-54-1"></span>La fenêtre Options de récupération système apparaît.

- **3** Sélectionnez une disposition de clavier, puis cliquez sur **Suivant**.
- **4** Pour accéder aux options de réparation, ouvrez une session en tant qu'utilisateur local. Pour accéder à l'invite de commandes, tapez administrator dans le champ Nom d'utilisateur, puis cliquez sur **OK**.

**5** Cliquez sur **Dell Factory Image Restore** (Restauration d'image d'usine Dell).

**REMARQUE :** Selon votre configuration, vous devrez peut-être sélectionner **Dell Factory Tools** (Outils d'usine Dell), puis **Dell Factory Image Restore**  (Restauration d'image d'usine Dell).

**6** Sur l'écran de bienvenue de Dell Factory Image Restore, cliquez sur **Suivant**.

L'écran Confirm Data Deletion (Confirmer la suppression des données) apparaît.

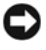

**AVIS :** Si vous ne souhaitez pas effectuer la restauration d'image d'usine, cliquez sur **Cancel** (Annuler).

**7** Cochez la case pour confirmer que vous souhaitez poursuivre le reformatage du disque dur et la restauration du logiciel système à l'état d'origine, puis cliquez sur **Next** (Suivant).

La procédure de restauration démarre ; elle peut prendre 5 minutes ou plus. Un message apparaît lorsque le système d'exploitation et les applications préinstallées en usine ont été restaurés à leur état de sortie d'usine.

**8** Cliquez sur **Terminer** pour redémarrer votre ordinateur.

#### **Utilisation du support Operating System**

#### **Avant de commencer**

Si vous souhaitez réinstaller le système d'exploitation Windows pour corriger un problème avec un nouveau pilote, commencez par utiliser la fonction de retour à une version précédente du pilote de Windows. Voir [«Retour à une](#page-49-1)  [version antérieure du pilote de périphérique» à la page 50.](#page-49-1) Si la restauration des pilotes de périphérique ne corrige pas le problème, utilisez la fonction Restauration du système pour que votre système d'exploitation revienne à l'état de fonctionnement dans lequel il était avant l'installation du nouveau pilote de périphérique. Voir [«Utilisation de la fonction Restauration du système de](#page-52-0)  Microsoft<sup>®</sup> Windows<sup>®</sup>» à la page 53.

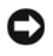

**AVIS :** Avant de commencer l'installation, sauvegardez tous les fichiers de données se trouvant sur le disque dur principal. Pour les configurations de disque dur conventionnelles, le disque dur principal correspond au premier disque dur détecté par l'ordinateur.

Pour réinstaller Windows, vous avez besoin des supports *Operating System* et *Drivers and Utilities* de Dell™.

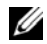

**REMARQUE :** Le support *Drivers and Utilities* contient les pilotes installés lors de l'assemblage de l'ordinateur. Utilisez le support *Drivers and Utilities* de Dell pour installer les pilotes requis. Selon la région dans laquelle vous avez commandé votre ordinateur, ou selon que vous avez demandé ou non les supports, les supports *Drivers and Utilities* et *Operating System* de Dell peuvent ne pas être livrés avec votre ordinateur.

#### **Réinstallation de Windows**

Le processus de réinstallation peut prendre de 1 à 2 heures. Après avoir réinstallé le système d'exploitation, vous devez réinstaller les pilotes de périphériques, le programme antivirus ainsi que d'autres logiciels.

- **1** Enregistrez et fermez tout fichier ouvert et quittez tous les programmes d'application en cours d'exécution.
- **2** Insérez le support *Operating System*.
- **3** Si le message Installer Windows aparaît, cliquez sur **Quitter**.
- **4** Redémarrez l'ordinateur.

Lorsque le logo DELL apparaît, appuyez immédiatement sur <F12>.

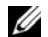

*PA* **REMARQUE :** Si vous attendez trop longtemps et que le logo du système d'exploitation apparaît, patientez jusqu'à ce que le bureau de Microsoft $^{\circledR}$ Windows® s'affiche ; éteignez alors votre ordinateur et faites une nouvelle tentative.

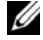

*PAREMARQUE* : La procédure ci-dessous modifie la séquence de démarrage pour un seul démarrage. Au démarrage suivant, l'ordinateur démarre en fonction des périphériques définis dans le programme de configuration du système.

- **5** Quand la liste des périphériques d'amorçage apparaît, sélectionnez **CD/DVD/CD-RW Drive** et appuyez sur <Entrée>.
- **6** Appuyez sur n'importe quelle touche pour **démarrer à partir du CD-ROM**, puis conformez-vous aux instructions qui s'affichent à l'écran pour terminer l'installation.

# <span id="page-58-1"></span>6

## **Recherche d'informations**

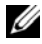

*P* REMARQUE : Il se peut que certaines fonctionnalités et certains supports soient en option et ne soient pas livrés avec votre ordinateur. Certaines fonctionnalités ou certains supports ne sont disponibles que dans certains pays.

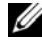

*K* REMARQUE : Il est possible que des informations supplémentaires soient livrées avec votre ordinateur.

<span id="page-58-0"></span>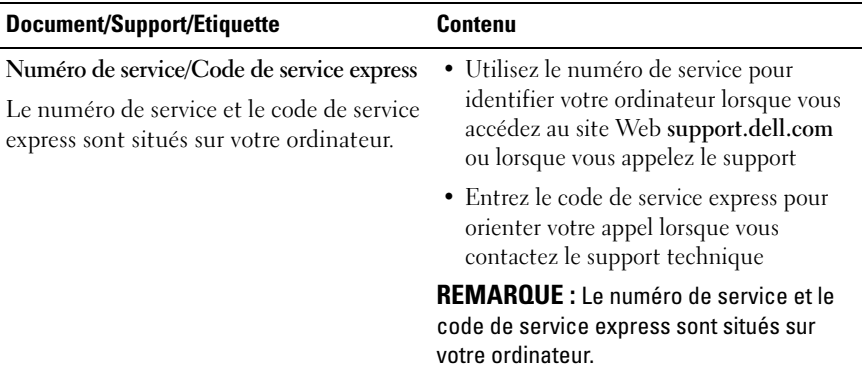

<span id="page-59-5"></span><span id="page-59-4"></span><span id="page-59-3"></span><span id="page-59-2"></span><span id="page-59-1"></span><span id="page-59-0"></span>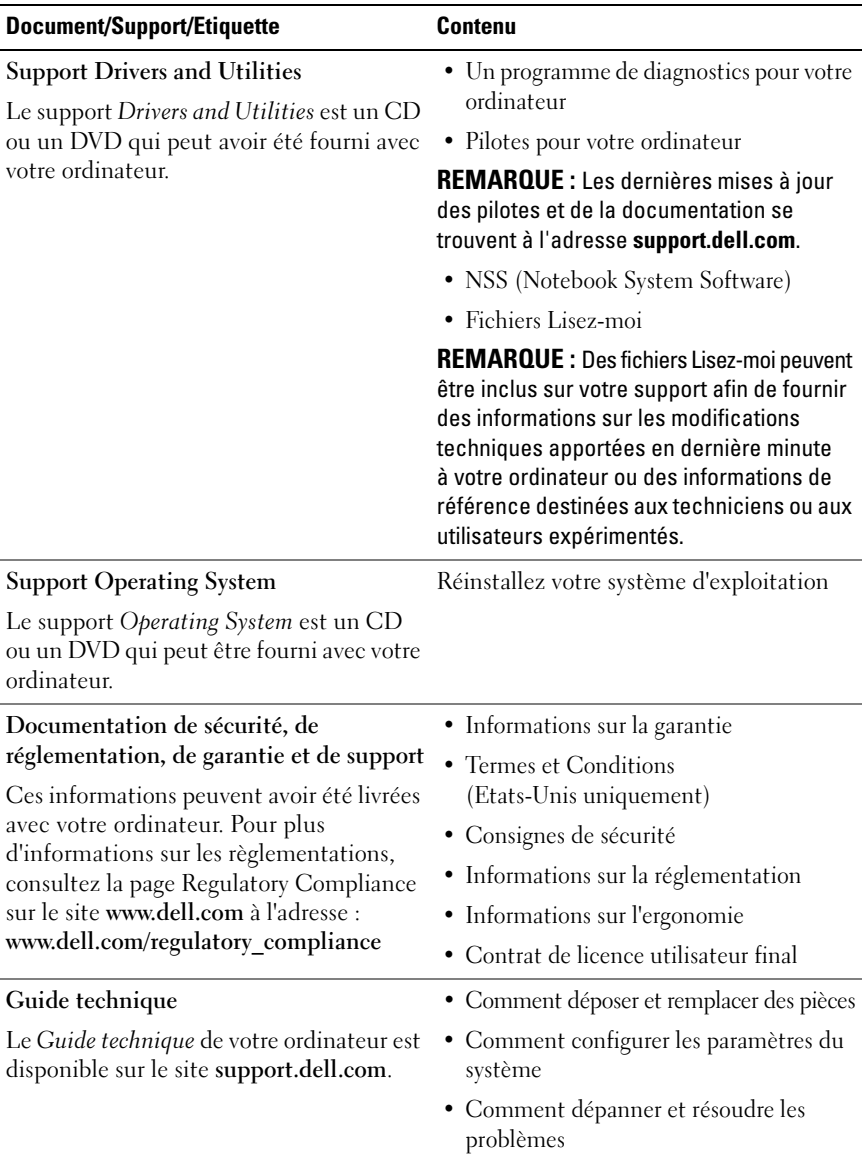

<span id="page-60-1"></span><span id="page-60-0"></span>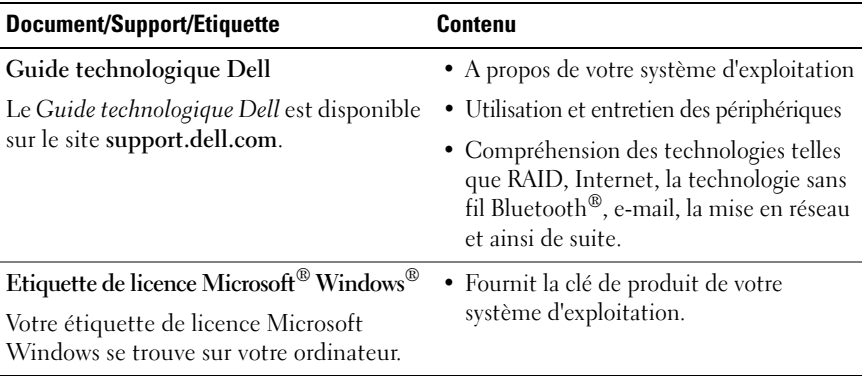

 $\overline{ }$ 

## **Obtention d'aide**

## **Obtention d'aide**

#### **PRÉCAUTION : Si vous devez retirer les capots de l'ordinateur, déconnectez d'abord de leurs prises les câbles d'alimentation de l'ordinateur et du modem. Suivez les consignes de sécurité fournies avec votre ordinateur.**

Si vous rencontrez un problème lié à l'ordinateur, effectuez les étapes suivantes pour diagnostiquer et résoudre ce problème :

- **1** Voir [«Conseils de dépannage» à la page](#page-41-0) 42 pour des informations et pour connaître les procédures concernant la résolution du problème rencontré par votre ordinateur.
- **2** Voir [«Dell Diagnostics» à la page 40](#page-39-1) pour les procédures d'exécution de Dell Diagnostics.
- **3** Remplissez la [«Liste de vérification des diagnostics» à la page 68.](#page-67-0)
- **4** Utilisez la gamme complète de services en ligne de Dell disponibles sur le site Web de support technique (**support.dell.com**) pour obtenir de l'aide concernant les procédures d'installation et de dépannage. Voir [«Services en](#page-63-0)  [ligne» à la page 64](#page-63-0) pour obtenir la liste exhaustive des services de support de Dell en ligne.
- **5** Si les étapes précédentes ne vous ont pas permis de résoudre le problème, voir [«Contacter Dell» à la page 69.](#page-68-1)

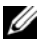

*PAREMARQUE : Appelez le support technique depuis un téléphone proche de* l'ordinateur afin qu'un technicien puisse vous guider dans la procédure de dépannage.

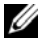

*PEMARQUE : Il se peut que le système de code de service express de Dell ne soit* pas disponible dans tous les pays.

Lorsque le système téléphonique automatisé de Dell vous le demande, entrez votre code de service express pour acheminer votre appel vers l'équipe de support technique appropriée. Si vous n'avez pas de code de service express, ouvrez le dossier des **Accessoires Dell**, double-cliquez sur l'icône **Code de service express** et suivez les instructions qui s'affichent.

Pour savoir comment utiliser le support Dell, voir [«Support technique et](#page-63-1)  [service clientèle» à la page 64](#page-63-1).

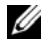

*K* REMARQUE : Certains des services suivants ne sont pas disponibles partout en dehors des États-Unis continentaux. Contactez votre représentant Dell local pour plus d'informations sur leur disponibilité.

#### <span id="page-63-1"></span>**Support technique et service clientèle**

Le service de support de Dell est à votre disposition pour répondre à vos questions sur le matériel Dell™. Nos équipes de support technique utilisent des diagnostics informatiques pour fournir rapidement des réponses exactes.

Pour contacter le service de support Dell, voir [«Avant d'appeler» à la page 67](#page-66-0), puis rechercher les informations de contact qui s'appliquent à votre région ou rendez-vous sur **support.dell.com**.

#### <span id="page-63-2"></span>**DellConnect**

DellConnect, un outil d'accès en ligne simple, permet à un technicien de support technique de Dell d'accéder à votre ordinateur, par une connexion haut débit, afin de diagnostiquer les problèmes et de les résoudre, sous votre supervision. Pour plus d'informations, consultez **support.dell.com** et cliquez sur **DellConnect**.

#### <span id="page-63-0"></span>**Services en ligne**

Pour en savoir plus sur les produits et services Dell, rendez -vous sur les sites Web suivants :

**www.dell.com www.dell.com/ap** (pays d'Asie et du Pacifique uniquement) **www.dell.com/jp** (Japon uniquement)  **www.euro.dell.com** (Europe uniquement) **www.dell.com/la** (pays d'Amérique latine et Caraïbes)  **www.dell.ca** (Canada uniquement)

Pour accéder au site de Support Dell, rendez-vous sur les sites Web suivants et utilisez les adresses e-mail suivantes :

- Sites Web de Support Dell **support.dell.com support.jp.dell.com** (Japon uniquement) **support.euro.dell.com** (Europe uniquement)
- Adresses e-mail du Support Dell mobile\_support@us.dell.com support@us.dell.com la-techsupport@dell.com (pays d'Amérique latine et des Caraïbes uniquement)

apsupport@dell.com (pays d'Asie et du Pacifique uniquement)

- Adresses e-mail des services Marketing et ventes de Dell apmarketing@dell.com (pays d'Asie et du Pacifique uniquement) sales  $canada@dell.com$  (Canada uniquement)
- FTP (File Transfert Protocol protocole de transfert de fichiers) anonyme **ftp.dell.com**

Connectez-vous en tant qu'utilisateur anonyme et indiquez votre adresse e-mail comme mot de passe.

#### **Service AutoTech**

Le service de support automatisé de Dell, AutoTech, fournit des réponses enregistrées aux questions les plus fréquemment posées par les clients de Dell au sujet des ordinateurs portables et de bureau.

Lorsque vous appelez AutoTech, utilisez votre téléphone à clavier pour sélectionner les sujets correspondant à vos questions. Pour obtenir le numéro de téléphone à appeler à partir de votre région, voir [«Contacter Dell» à la page 69.](#page-68-1)

#### **Service d'état des commandes automatisé**

Pour vérifier l'état de vos commandes de produits Dell, visitez le site Web **support.dell.com** ou appelez le service d'état des commandes automatisé. Un enregistrement vous demande les informations nécessaires pour repérer votre commande et en faire un rapport. Pour obtenir le numéro de téléphone à appeler à partir de votre région, voir [«Contacter Dell» à la page 69](#page-68-1).

## **Problèmes avec votre commande**

Pour vous avez un problème avec votre commande, comme des pièces manquantes ou non adaptées, ou une facturation erronée, contactez le Service clientèle de Dell. Gardez votre facture ou votre bordereau d'expédition à portée de main lorsque vous appelez. Pour obtenir le numéro de téléphone à appeler à partir de votre région, voir [«Contacter Dell» à la page 69](#page-68-1).

## **Informations sur les produits**

Pour des informations sur les autres produits disponibles auprès de Dell ou pour passer une commande, visitez le site Web de Dell à l'adresse **www.dell.com**. Pour obtenir le numéro de téléphone à appeler à partir de votre région ou pour parler à un représentant du service des ventes, voir [«Contacter Dell» à la page 69](#page-68-1).

## **Retour d'articles pour réparation sous garantie ou avoir**

Préparez tous les articles à retourner, pour réparation ou avoir, comme indiqué ci-après :

**1** Appelez Dell pour obtenir un numéro d'autorisation de renvoi du matériel et écrivez-le lisiblement et bien en vue sur l'extérieur de la boîte.

Pour obtenir le numéro de téléphone à appeler à partir de votre région, voir [«Contacter Dell» à la page 69.](#page-68-1) Joignez une copie de la facture et une lettre expliquant le motif du retour.

**2** Joignez une copie de la liste de vérification des diagnostics (voir [«Liste de](#page-67-0)  [vérification des diagnostics» à la page 68\)](#page-67-0), indiquant les tests effectués et tous les messages d'erreur mentionnés par Dell Diagnostics (voir [«Contacter Dell» à la page 69](#page-68-1)).

- **3** Joignez tous les accessoires qui vont avec les articles renvoyés (câbles d'alimentation, disquettes de logiciels, guides, etc.) s'il s'agit d'un retour pour avoir.
- **4** Renvoyez l'équipement dans son emballage d'origine (ou équivalent).

Les frais d'envoi sont à votre charge. L'assurance des articles retournés vous incombe également et vous supportez le risque de leur perte au cours de leur acheminement vers Dell. Les envois en contre-remboursement ne sont pas acceptés.

S'il manque un des éléments décrits ci-dessus au retour, Dell refusera ce dernier à la réception et le retour sera réexpédié.

## <span id="page-66-0"></span>**Avant d'appeler**

**22 REMARQUE :** Ayez à portée de main votre code de service express lorsque vous appelez. Le code permet au système d'assistance téléphonique automatisé de Dell de diriger votre appel plus efficacement. On pourra vous demander votre code de service (situé à l'arrière ou sur le dessus de votre ordinateur).

N'oubliez pas de remplir la liste de vérification des diagnostics (voir [«Liste de](#page-67-0)  [vérification des diagnostics» à la page 68\)](#page-67-0). Si possible, allumez votre ordinateur avant de contacter Dell pour obtenir une assistance, et appelez d'un téléphone proche de votre ordinateur. On pourra vous demander de taper certaines commandes au clavier, de donner des informations détaillées sur le fonctionnement de l'ordinateur ou d'essayer d'autres méthodes de dépannage possibles uniquement sur ce dernier. Assurez-vous que la documentation de l'ordinateur est disponible.

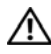

**PRÉCAUTION : Avant toute intervention à l'intérieur de votre ordinateur, suivez les instructions de sécurité livrées avec celui-ci.**

#### <span id="page-67-0"></span>**Liste de vérification des diagnostics**

Nom :

Date :

Adresse :

Numéro de téléphone :

Numéro de service (code à barres à l'arrière de l'ordinateur) :

Code de service express :

Numéro d'autorisation de retour du matériel (s'il vous a été fourni par le support technique de Dell) :

Système d'exploitation et version :

Périphériques :

Cartes d'extension :

Etes-vous connecté à un réseau ? Oui Non

Réseau, version et carte réseau :

Programmes et versions :

Consultez la documentation du système d'exploitation pour déterminer le contenu des fichiers de démarrage du système. Si l'ordinateur est relié à une imprimante, imprimez chaque fichier. Sinon, notez le contenu de chaque fichier avant d'appeler Dell.

Message d'erreur, code sonore ou code de diagnostic :

Description du problème et procédures de dépannage que vous avez réalisées :

## <span id="page-68-1"></span><span id="page-68-0"></span>**Contacter Dell**

Aux États-Unis, appelez le 800-WWW-DELL (800-999-3355).

<span id="page-68-2"></span>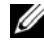

*C* **REMARQUE :** Si vous n'avez pas de connexion Internet active, vous pouvez trouver les informations de contact sur votre confirmation de commande, bordereau d'expédition, facture ou dans le catalogue de produits Dell.

Dell fournit plusieurs options de service et de support en ligne et par téléphone. Leur disponibilité variant d'un pays à l'autre, il est possible que certains services ne soient pas proposés dans votre région. Pour prendre contact avec Dell pour des questions commerciales, de support technique ou de service à la clientèle :

- **1** Visitez **support.dell.com**.
- **2** Sélectionnez l'option appropriée dans le menu déroulant **Choose A Country/Region** (Choisissez un pays ou une région) situé au bas de la page.
- **3** Cliquez sur **Contact Us** (Contactez-nous) dans la partie gauche de la page.
- **4** Sélectionnez le lien correspondant au service ou au support requis.
- **5** Choisissez la méthode de contact qui vous convient.

## **Index**

### **A**

alimentation [bouton, 12](#page-11-0) [comportement des voyants](#page-41-1)  d'alimentation, 42 [dépannage, 42](#page-41-1) assistants [Assistant Transfert de fichiers et](#page-15-0)  paramètres, 16 assitants [assistant Compatibilité des](#page-44-0)  programmes, 45 [assistant Transfert de fichiers et](#page-15-0)  paramètres, 16

#### **B**

batterie [dépose, 10](#page-9-0)

#### **C**

caractéristiques [adaptateur de CA, 26](#page-25-0) [audio, 23](#page-22-0) [batterie, 25](#page-24-0) [clavier, 25](#page-24-1) [communications, 23](#page-22-1) [environnementales, 28](#page-27-0) [écran, 24](#page-23-0)

caractéristiques *(suite)* [informations sur le système, 21](#page-20-0) [mémoire, 22](#page-21-0) [physiques, 27](#page-26-0) [ports et connecteurs, 22](#page-21-1) [processeur, 21](#page-20-1) [tablette tactile, 25](#page-24-2) [vidéo, 23](#page-22-2) [code de service express, 59](#page-58-0) [codes sonores, 29](#page-28-1) [commutateur sans fil, 10](#page-9-1) configuration [configuration rapide, 11](#page-10-0) [connexion Internet, 14](#page-13-0) [ordinateur, 11](#page-10-1) connexion [adaptateur de CA, 11](#page-10-2) [câble réseau, 12](#page-11-1) [périphériques IEEE 1394, 12](#page-11-2) [périphériques USB, 12](#page-11-3) [contacter Dell, 69](#page-68-2)

#### **D**

Dell [contacter, 69](#page-68-2) [Dell Factory Image Restore, 55](#page-54-0) [mises à jour logicielles, 47](#page-46-0) [service Dell Technical Update, 46](#page-45-0) [utilitaire de support, 47](#page-46-0)

[DellConnect, 64](#page-63-2)

[Dell Diagnostics, 40](#page-39-2) [démarrage à partir de votre disque](#page-39-3)  dur, 40 [démarrage à partir du support](#page-40-0)  Drivers and Utilities, 41 [Dell Factory Image Restore, 55](#page-54-1) [dépannage, 60](#page-59-0) [absence de réponse de](#page-43-1)  l'ordinateur, 44 [alimentation, 42](#page-41-1) [blocage d'un programme, 44](#page-43-1) [compatibilité des programmes](#page-44-0)  avec Windows, 45 [comportement des voyants](#page-41-1)  d'alimentation, 42 [conseils, 42](#page-41-0) [Dell Diagnostics, 40](#page-39-2) [écran bleu, 46](#page-45-1) [logiciel, 44-](#page-43-1)[46](#page-45-2) [messages d'erreur, 31](#page-30-0) [mémoire, 43](#page-42-0) [restauration à un état](#page-51-1)  [antérieur, 52-](#page-51-1)[53](#page-52-1) diagnostics [codes sonores, 29](#page-28-1) [Dell, 40](#page-39-2) [documentation, 59](#page-58-1) [Guide technique, 60-](#page-59-1)[61](#page-60-0) [Guide technologique Dell, 61](#page-60-0)

#### **E**

[étiquette de licence](#page-60-1)  Windows, 61

#### **F**

[Factory Image Restore, 55](#page-54-0)

#### **G**

[Guide technique, 60-](#page-59-1)[61](#page-60-0) [Guide technologique Dell, 61](#page-60-0)

#### **I**

[informations de sécurité, 60](#page-59-2) [informations relatives](#page-59-3)  à l'ergonomie, 60 [informations sur la garantie, 60](#page-59-4) [informations sur les](#page-59-5)  réglementations, 60 Internet [commutateur du détecteur de](#page-9-1)  réseau sans fil, 10 [configuration, 14](#page-13-0) [connexion, 14](#page-13-1)

#### **L**

logiciel [dépannage, 45-](#page-44-1)[46](#page-45-2) [mises à niveau, 46](#page-45-0) [problèmes, 45](#page-44-0)
# **M**

matériel [codes sonores, 29](#page-28-0) messages d'erreur [codes sonores, 29](#page-28-0) mémoire [dépannage, 43](#page-42-0) mises à niveau [logicielles et matérielles, 46](#page-45-0)

#### **N**

[NSS \(Notebook System](#page-59-0)  Software), 60 [numéros de téléphone, 69](#page-68-0)

# **O**

ordinateur [codes sonores, 29](#page-28-0)

#### **P**

pilotes [identification, 49](#page-48-0) [retour à une version](#page-49-1)  précédente, 50 [réinstallation, 50](#page-49-0) [support Drivers and Utilities, 60](#page-59-1) problèmes [codes sonores, 29](#page-28-0) [restauration à un état](#page-52-0)  antérieur, 53

### **R**

[recherche d'informations, 59](#page-58-0) [restauration du système, 52-](#page-51-0)[53](#page-52-0) [activation, 54](#page-53-0) réinstallation [pilotes et utilitaires, 50](#page-49-0) réseaux [commutateur sans fil, 10](#page-9-0)

# **S**

[Service Tag \(Numéro de service\), 59](#page-58-1) [SMART, 39](#page-38-0) support [contacter Dell, 69](#page-68-0) [Drivers and Utilities, 60](#page-59-1) [informations, 60](#page-59-2) [système d'exploitation, 60](#page-59-3) [support Drivers and Utilities, 51,](#page-50-0)  [60](#page-59-1) [Dell Diagnostics, 40](#page-39-0) système d'exploitation [clé de produit, 61](#page-60-0) [restauration du système, 52](#page-51-0) [réinstallation, 60](#page-59-3) [support, 56,](#page-55-0) [60](#page-59-3)

# **T**

[transfert d'informations vers un](#page-15-0)  [nouvel ordinateur, 16](#page-15-0)

## **W**

Windows Vista [assistant Compatibilité des](#page-44-0)  programmes, 45 [Dell Factory Image Restore, 55](#page-54-0) [Restauration du système, 53](#page-52-0) [restauration du système, 52](#page-51-0) [réinstallation, 60](#page-59-3) Windows XP [Assistant Transfert de fichiers et](#page-15-0)  paramètres, 16 [Restauration du système, 53](#page-52-0) [restauration du système, 52](#page-51-0) [retour à une version précédente du](#page-49-2)  pilote de périphérique, 50 [réinstallation, 60](#page-59-3) Windows XP [restauration des pilotes de](#page-49-2)  [périphériques, 50](#page-49-2)